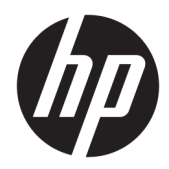

## Ghid de referință hardware

Sistem pentru retail HP Engage One, Model 141 Sistem pentru retail HP Engage One, Model 143 Sistem pentru retail HP Engage One, Model 145

© Copyrčght 2018 HP Development Company, L.P.

ENERGY STAR® este o marcă înregistrată deținută de guvernul S.U.A. Intel, Celeron și Core sunt mărci comerciale ale companiei Intel Corporation în Statele Unite și în alte țări sau regiuni. Windows este marcă comercială înregistrată sau marcă comercială a Microsoft Corporation în Statele Unite sau în alte țări sau regiuni.

Informațiile din acest document pot fi modificate fără preaviz. Singurele garanții pentru produsele și serviciile HP sunt prevăzute în declarațiile de garanție exprese ce însoțesc aceste produse și servicii. Nicio porțiune din prezentul document nu trebuie interpretată ca și constituind o garanție suplimentară. Compania HP nu va fi răspunzătoare pentru erorile tehnice sau editoriale sau pentru omisiunile din documentația de față.

Ediția a treia: Iulie 2018

Prima ediție: Iulie 2017

Cod document: 925669-273

#### **Informații despre produs**

Acest ghid descrie caracteristici comune majorității modelelor. Este posibil ca unele caracteristici să nu fie disponibile pe computerul dvs.

#### **Condiții referitoare la software**

Prin instalarea, copierea, descărcarea sau utilizarea în orice alt mod a oricărui produs software preinstalat pe acest computer, sunteți de acord să respectați condițiile stipulate în Acordul de licență pentru utilizatorul final HP (ALUF). Dacă nu acceptați acești termeni de licență, singurul remediu este returnarea integrală a produsului nefolosit (hardware și software) în cel mult 14 zile pentru o rambursare completă conform politicii de rambursare a vânzătorului.

Pentru orice alte informații sau pentru a solicita o rambursare completă a prețului computerului, contactați vânzătorul.

#### **Despre acest ghid**

Acest ghid prezintă informații de bază despre modul în care se face upgrade la acest model de computer.

- AVERTISMENT! Indică o situație periculoasă care, dacă nu este evitată, **poate** cauza moarte sau rănire gravă.
- A **ATENȚIE:** Indică o situație periculoasă care, dacă nu este evitată, **poate** cauza rănire minoră sau moderată.
- **IMPORTANT:** Indică informații considerate importante, dar care nu au legătură cu situații periculoase (de exemplu, mesaje referitoare la daune materiale). O alertă importantă avertizează utilizatorul că nerespectarea unei proceduri poate avea ca rezultat pierderea de date sau deteriorarea componentelor hardware sau software. De asemenea, conține informații esențiale pentru a înțelege o noțiune sau pentru a realiza o activitate.
- **EX NOTĂ:** Conține informații suplimentare care scot în evidență sau completează puncte importante din textul principal.
- ☆ **SFAT:** Oferă indicii utile pentru realizarea unei activități.

# **Cuprins**

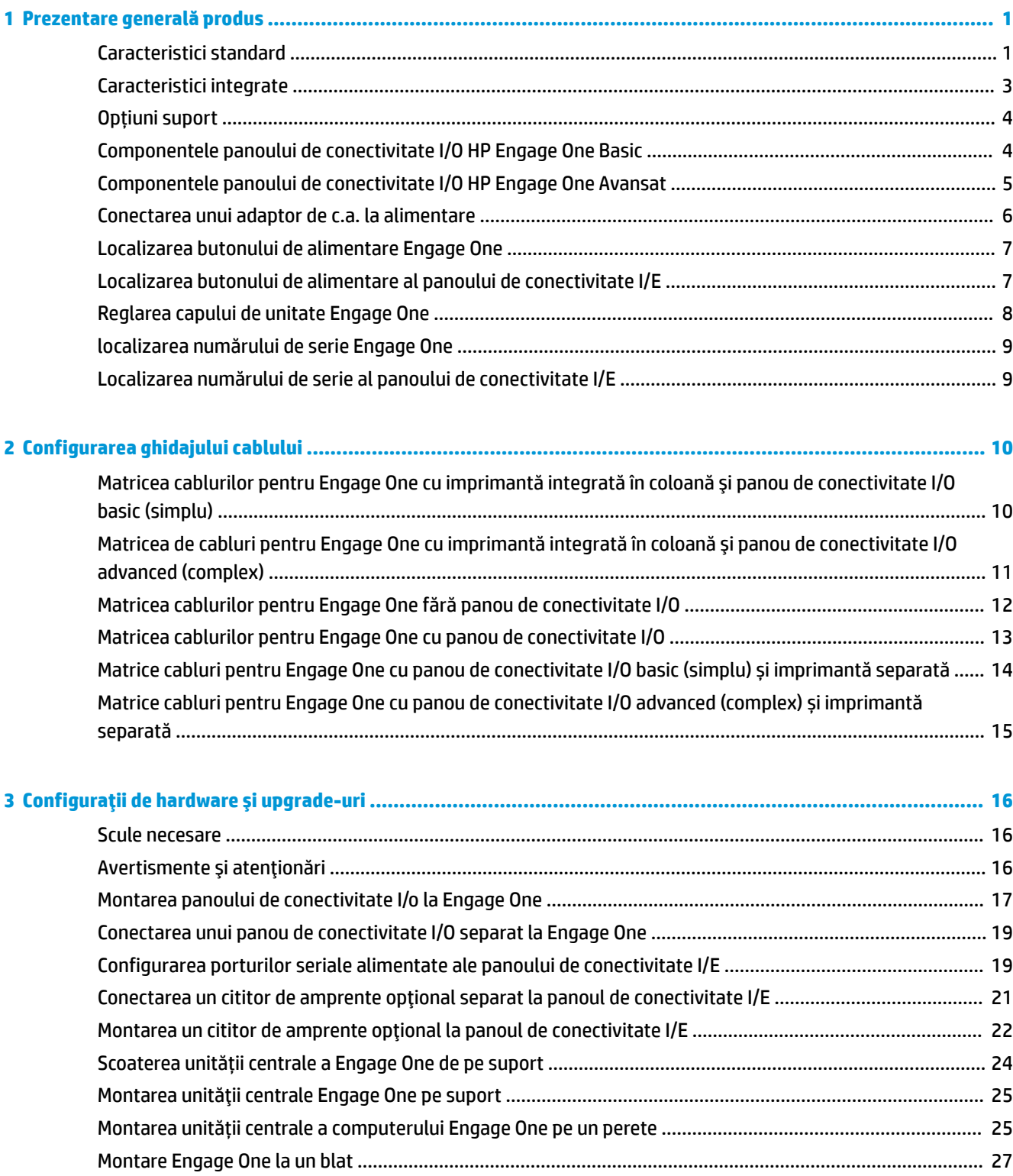

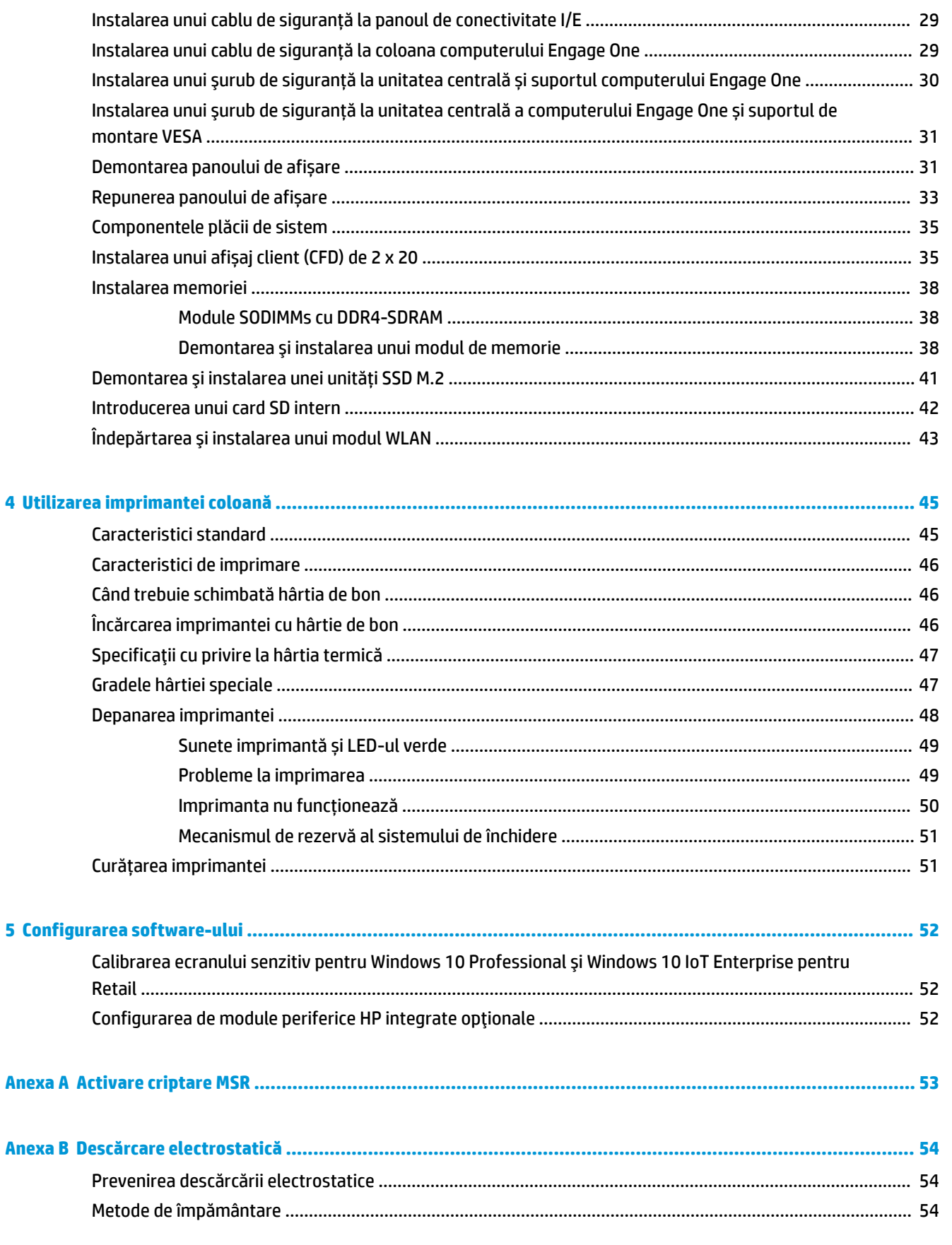

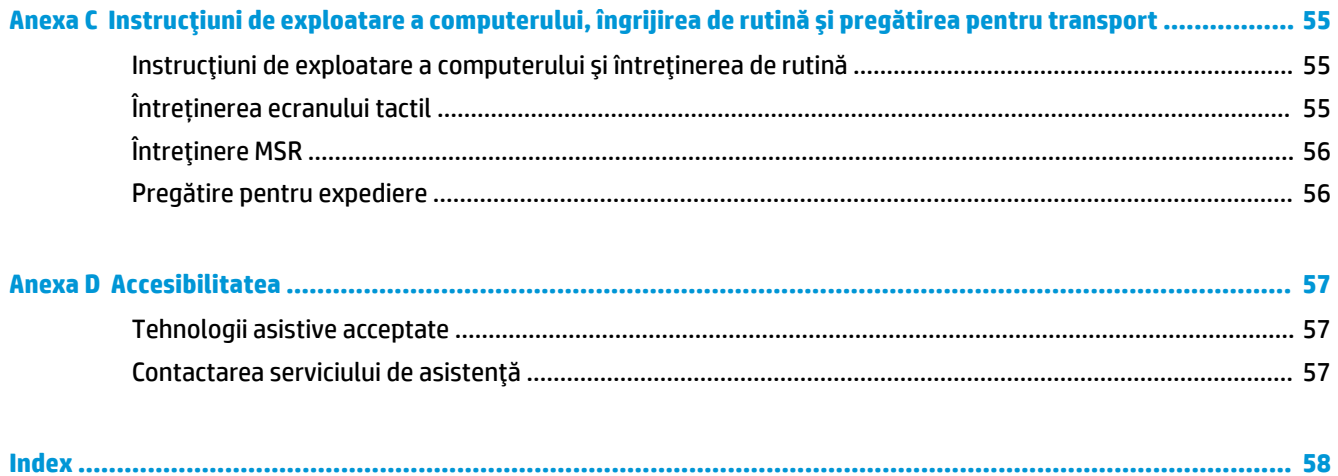

## <span id="page-8-0"></span>**1 Prezentare generală produs**

### **Caracteristici standard**

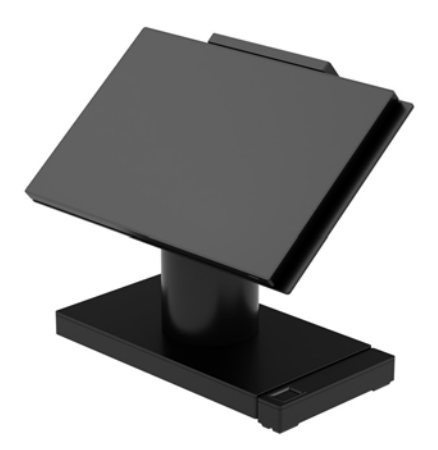

Sistemul pentru retail HP Engage One este conceput pentru exploatare pe termen lung în sectorul de retail, hotelier și pe alte piețe. Include următoarele caracteristici:

- All-in-One (AiO) cu factor de formă integrat
- Panou de afișare cu diagonala de 14 inchi (raport aspect mare); Rezoluția de 1920 x 1080 FHD, sigilat și întărit chimic, anti-reflexie; anti-pete
- Modelul 141: panou anti-reflexie WLED SVA de 300 niți cu rezoluție de 1920 x 1080 FHD și procesor Intel® Celeron® 3965U 2,2 GHz 2M 2133 2C6
- · Modelul 143: panou WLED UWVA de 500 niti cu rezolutie de 1920 x 1080 FHD și procesor Intel® Core™ i3 - 7100U 2,40 GHz 3M 2133 2C6
- Modelul 145: panou WLED UWVA de 500 niți cu rezoluție de 1920 x 1080 FHD și procesor Intel® i5 -7300U 2,60 GHZ 3MB 2133 2C6
- **ET NOTĂ:** Nitul este unitatea de măsură pentru luminanța uniformă a panoului, conform specificațiilor, înainte de acoperire cu stratul anti-reflexie.
- Suport de montare VESA 100 mm x 100 mm, opțional
- Consola de montare superioară cu contor optional
- Cu posibilitatea de a alege între un suport cu rotire pivotant, cu unghi de înclinare de 10° și cu capabilitate de rotire de 180°, sau un suport în poziție fixă
- Dispozitive periferice optionale HP:
	- Cititor de benzi magnetice (MSR) HP Engage MSR integrat (integrat în unitatea centrală, în funcție de configurarea la comandă)
	- Afișaj client (CFD) HP Engage One 2 x 20 LCD integrat, cu montare în partea superioară
	- Imprimantă integrată în coloană sau separată HP Engage One
- Scaner coduri de bare HP Engage One 2D
- Cititor de amprente biometric HP Engage One
- Memorie DDR4 2400 MHz, cu până la 32 GB RAM
- Opțiuni referitoare la sistemul de operare:
	- Windows<sup>®</sup> 10 IoT Enterprise 2016 LTSB 64-bit
	- Windows 10 Professional 64-bit
	- FreeDOS 2.0
- Panou de conectivitate I/O HP Engage One (optional)
	- $-$  2 porturi seriale alimentate (0 V, 5 V, 12 V)
	- (2) porturi USB alimentate de 12 V
	- (1) port USB alimentat de 24 V
	- 4 porturi USB 3.0
	- 1 mufă sertar numerar
	- 1 mufă rețea RJ-45
	- 1 port ieșire video USB Type-C
- Panou de conectivitate I/O HP Engage One (optional)
	- $-$  3 porturi seriale alimentate (0 V, 5 V, 12 V)
	- 4 porturi USB 2.0
	- 2 porturi USB 3.0
	- 1 mufă sertar numerar
	- 1 mufă rețea RJ-45
	- 1 port čeșčre včdeo USB Type-C
- Un cititor de carduri SD intern la unitatea centrală a computerului și un cititor de carduri microSD extern pe panoul de conectivitate I/E
- Mufă audio universală compatibilă cu căști CTIA pe panoul de conectivitate I/E.
- 0 unitate internă SSD M.2 la unitatea centrală a computerului
- Compatibilitate ENERGY STAR®

## <span id="page-10-0"></span>**Caracteristici integrate**

Dispozitivele integrate prezentate mai jos sunt opționale.

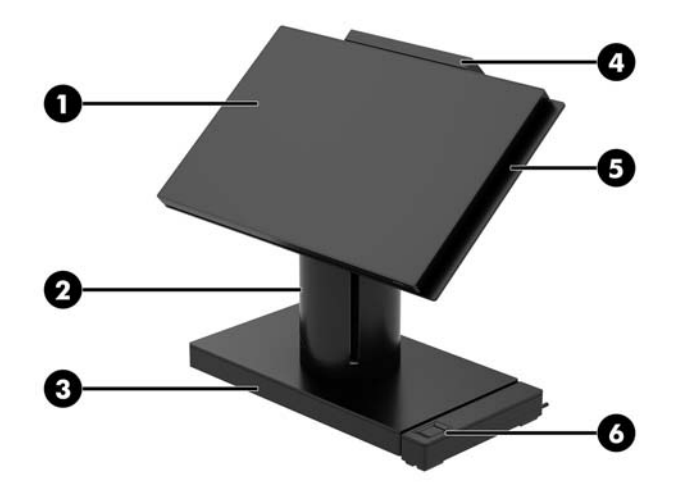

#### **Caracteristici**

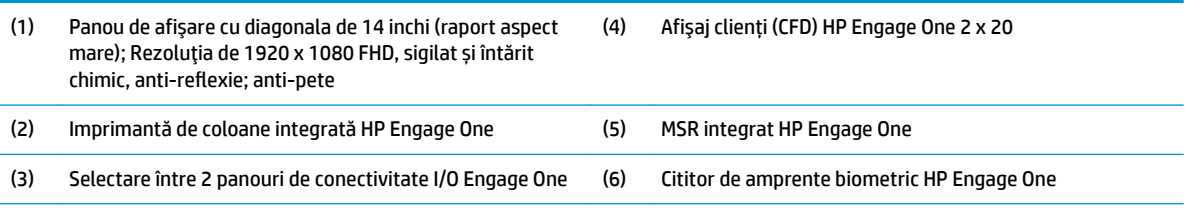

Opțiuni panou de afișare:

- Panou anti-reflexie WLED SVA de 300 niți
- Panou anti-reflexie WLED UWVA de 500 niți

NOTĂ: Nitul este unitatea de măsură pentru luminanța uniformă a panoului, conform specificațiilor, înainte de acoperire cu stratul anti-reflexie.

## <span id="page-11-0"></span>**Opțiuni suport**

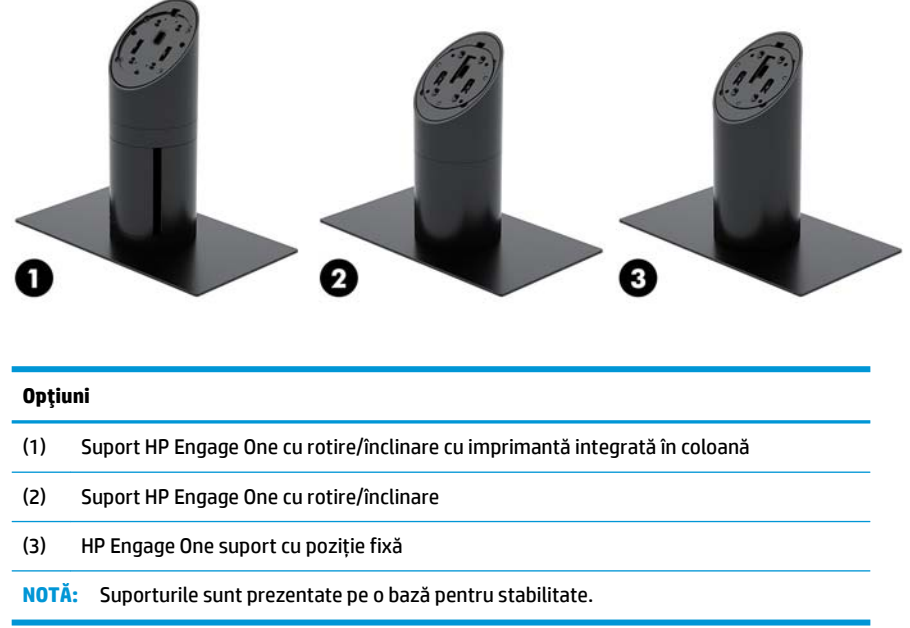

#### **Componentele panoului de conectivitate I/O HP Engage One Basic**

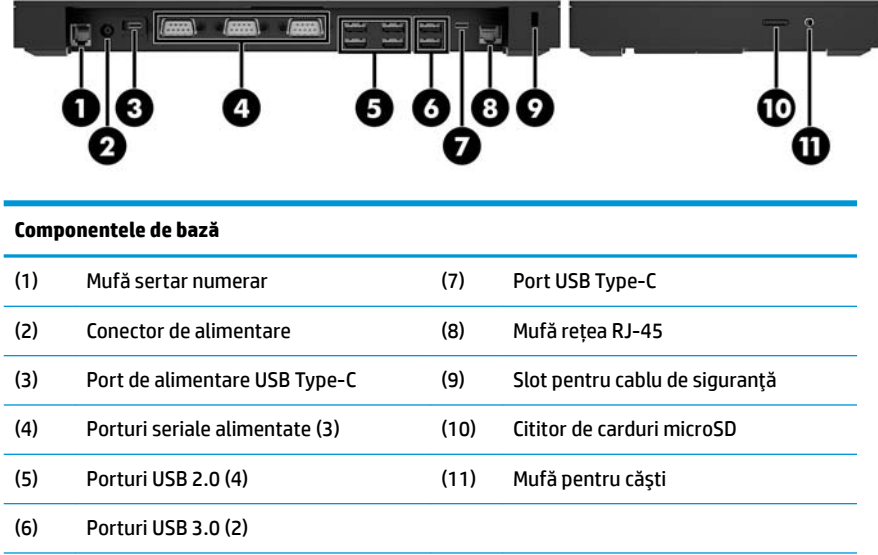

**IMPORTANT:** Pentru a evita deteriorarea calculatorului, NU conectați cablul de telefon la mufa sertarului pentru numerar.

#### <span id="page-12-0"></span>**Componentele panoului de conectivitate I/O HP Engage One Avansat**

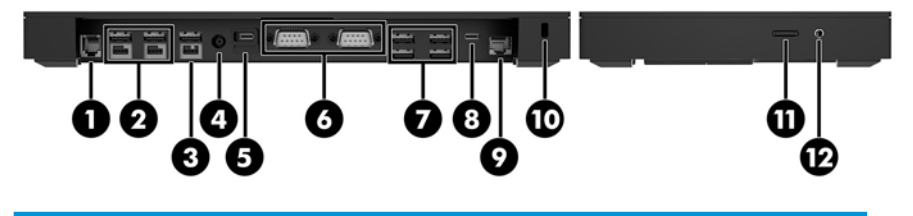

#### **Componentele pentru versčunea advanced (complexă)** (1) Mufă sertar numerar (7) Porturi USB 3.0 (4) (2) Porturi USB alimentate de 12 V (2) (8) Port USB Type-C (3) Port USB alčmentat de 24 V (9) Mufă rețea RJ-45 (4) Conector de alimentare (10) Slot pentru cablu de siguranță (5) Port de alimentare USB Type-C (11) Cititor de carduri microSD (6) Porturi seriale alimentate (2) (12) Mufă pentru căști

**IMPORTANT:** Pentru a evita deteriorarea calculatorului, NU conectați cablul de telefon la mufa sertarului pentru numerar.

#### <span id="page-13-0"></span>**Conectarea unui adaptor de c.a. la alimentare**

Pentru a conecta un adaptor de c.a. la panoul de conectivitate I/E, conectați un capăt al cablului de alimentare la adaptorul de c.a. (1) și celălalt capăt la o priză de c.a. împământată (2) și apoi conectați adaptorul de c.a. la conectorul de alimentare de pe panoul de conectivitate I/E (3).

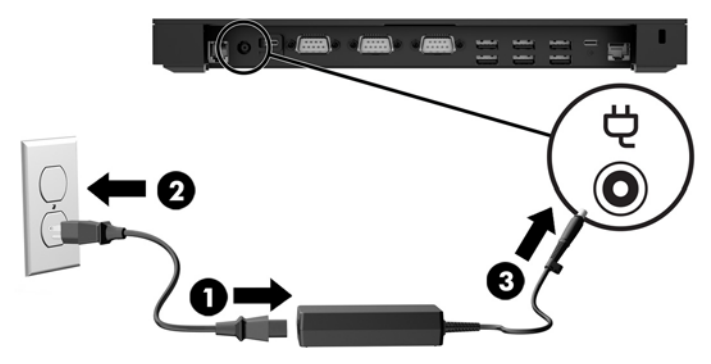

Pentru a conecta un adaptor de c.a. la computer când nu este conectat la un panou de conectivitate I/E, conectați adaptorul de c.a. la o priză de c.a. împământată (1) și apoi conectați conectorul USB Type-C al adaptorului de alimentare la portul de alimentare USB Type-C de pe partea inferioară a suportului sau a bazei pentru stabilitate (2).

**Wotă:** Imaginea de mai jos este prezentată cu baza pentru stabilitate.

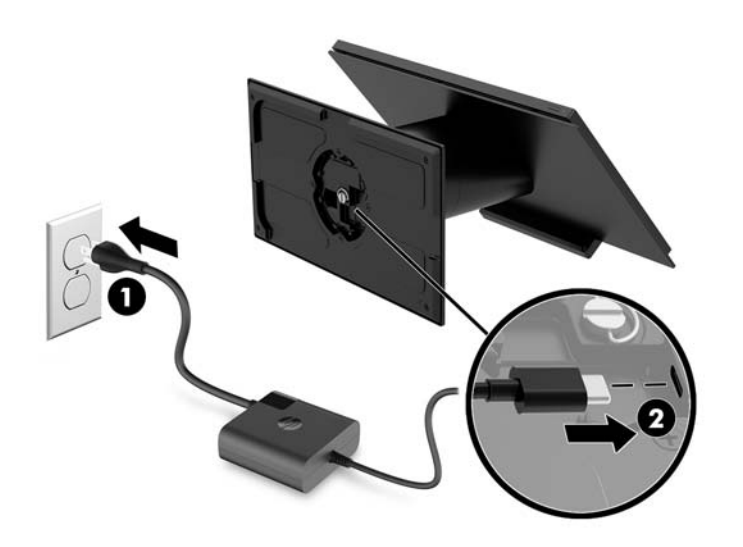

#### <span id="page-14-0"></span>**Localizarea butonului de alimentare Engage One**

Butonul de alimentare al computerului se află pe marginea din dreapta jos a ramei.

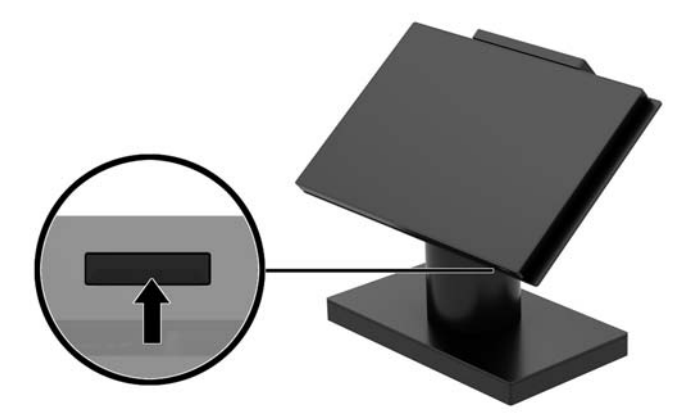

#### Localizarea butonului de alimentare al panoului de **conectivitate I/E**

Butonul de alimentare al panoului de conectivitate I/E este situat pe partea inferioară a acestuia.

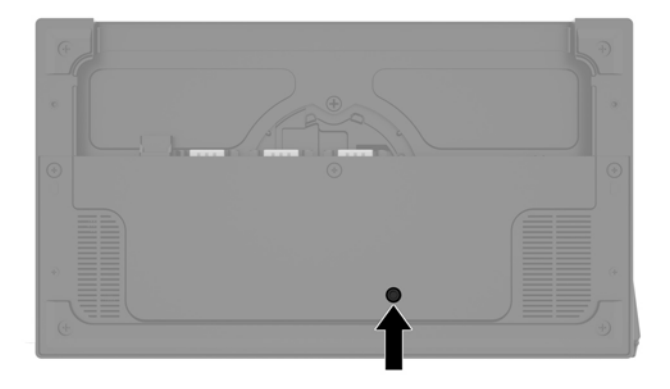

Unitatea centrală controlează panoul de conectivitate I/E. Când unitatea centrală este oprită, panoul de conectivitate I/E este oprit și nu este disponibilă alimentarea de la porturile panoului de conectivitate I/E. Singura excepție o constituie portul USB Type-C al panoului de conectivitate I/E, care conectează unitatea centrală. Acest port va rămâne alimentat, astfel încât acesta continua să comunice cu unitatea centrală și permite panoului de conectivitate I/E să repornească când unitatea centrală este pornită.

După ce sistemul a fost oprit, puteți să apăsați butonul de alimentare din partea de jos a panoului de conectivitate I/E pentru a permite să fie disponibilă alimentarea la porturile panoului de conectivitate I/E în timp ce unitatea centrală rămâne oprită.

## <span id="page-15-0"></span>**Reglarea capului de unitate Engage One**

**NOTĂ:** Caracteristicile de înclinare și rotire sunt disponibile numai la suporturile de performanță.

Puteți să înclinați și să rotiți capul computerului, pentru al poziționa la un unghi de vizualizare confortabil. Intervalul de înclinare este de10° și poate fi poziționat între 50° și 60°.

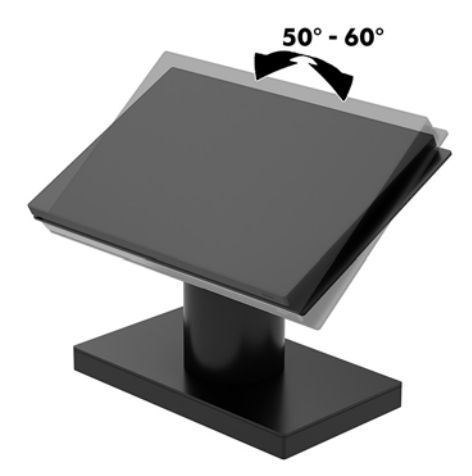

Unitatea centrală a computerului poate pivota 180° în orice direcție.

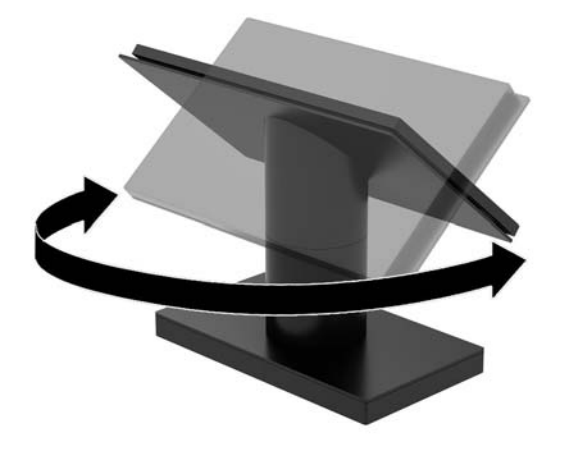

#### <span id="page-16-0"></span>**localizarea numărului de serie Engage One**

Fiecare computer are un număr unic de serie și un număr de identificare a produsului care sunt situate în exteriorul computerului. Păstrați aceste numere disponibile pentru a le utiliza când luați legătura cu centrul de asistență pentru clienți.

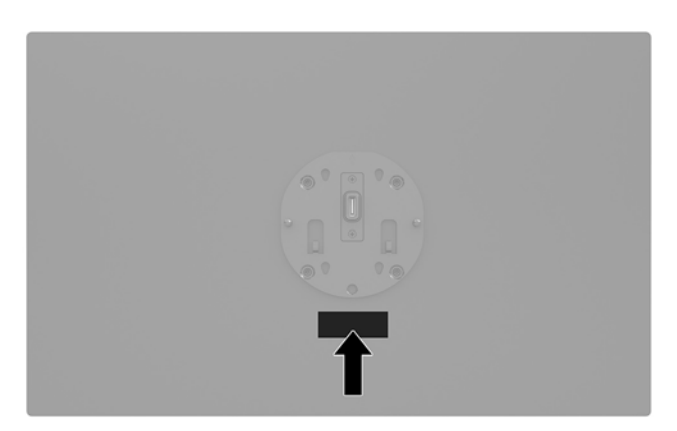

#### Localizarea numărului de serie al panoului de conectivitate I/E

Fiecare panou de conectivitate I/E are un număr unic de serie și un număr de identificare a produsului care sunt situate în exteriorul panoului de conectivitate I/E. Păstrați aceste numere disponibile pentru a le utiliza când luați legătura cu centrul de asistență pentru clienți.

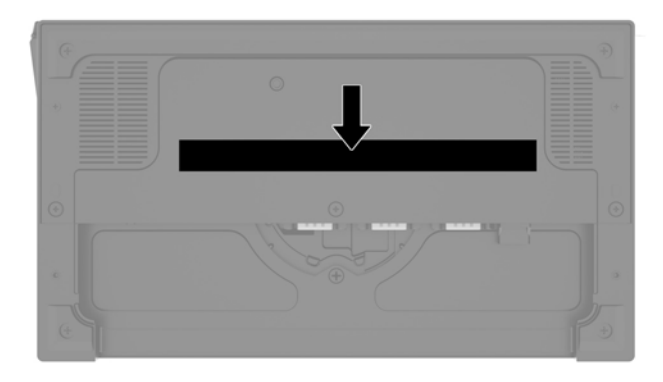

Informațiile despre reglementări se găsesc pe placa de suport sau sistemul de montare pe perete. Puneți la loc placa de suport sau sistemul de montare pe perete după dezasamblare.

# <span id="page-17-0"></span>**2 Configurarea ghidajului cablului**

### **Matricea cablurilor pentru Engage One cu imprimantă integrată** în coloană și panou de conectivitate I/O basic (simplu)

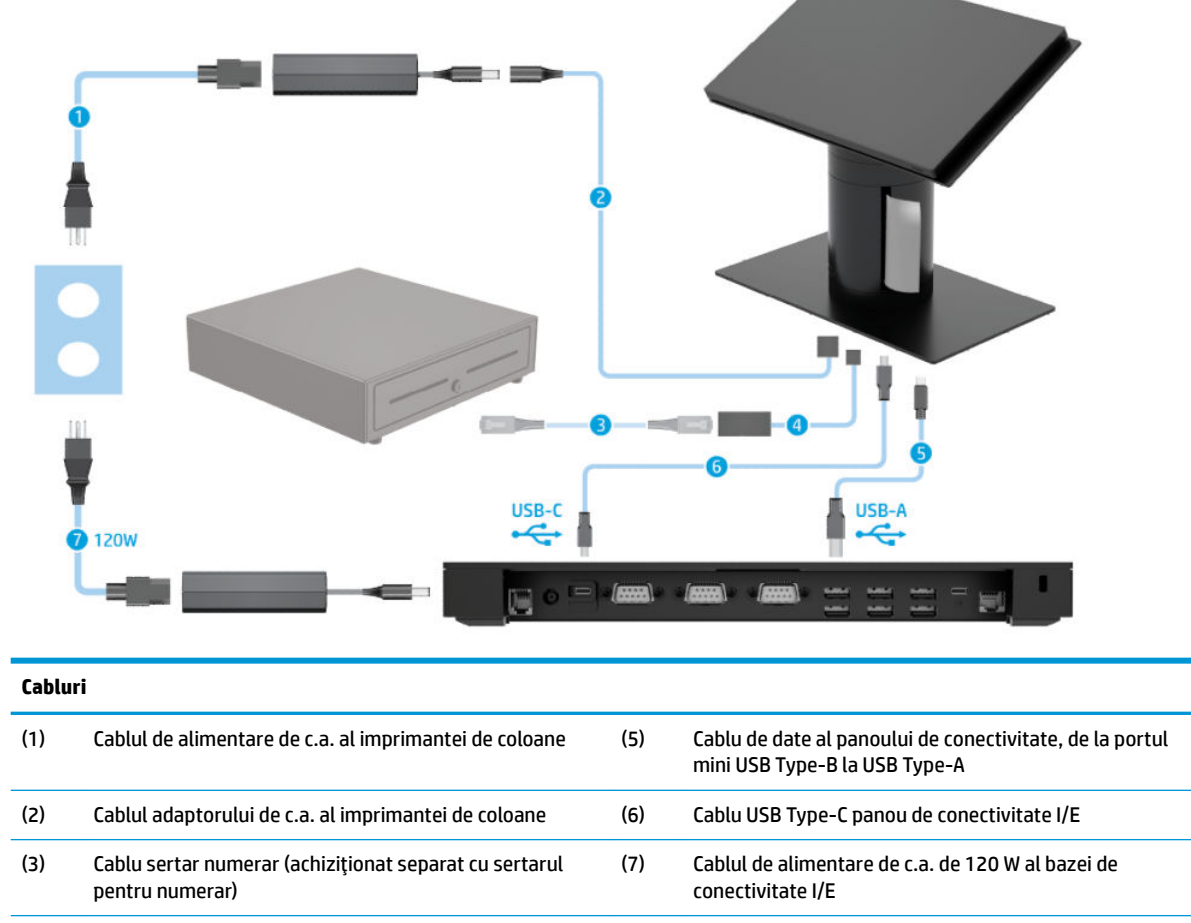

(4) Cablu de la imprimanta coloană la sertarul numerar

#### <span id="page-18-0"></span>Matricea de cabluri pentru Engage One cu imprimantă integrată în coloană și panou de conectivitate I/O advanced (complex)

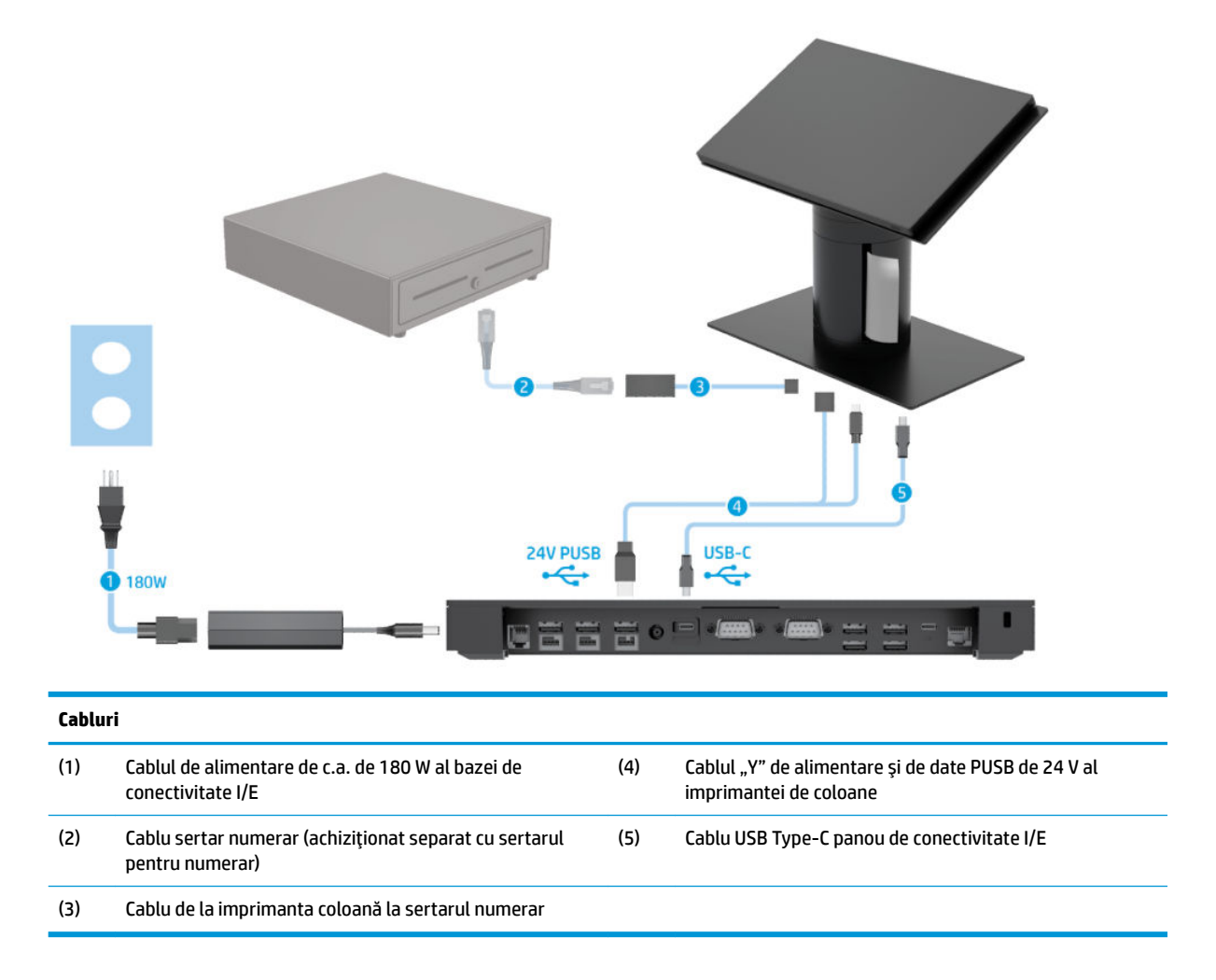

#### <span id="page-19-0"></span>**Matrčcea cablurčlor pentru Engage One fără panou de conectivitate I/O**

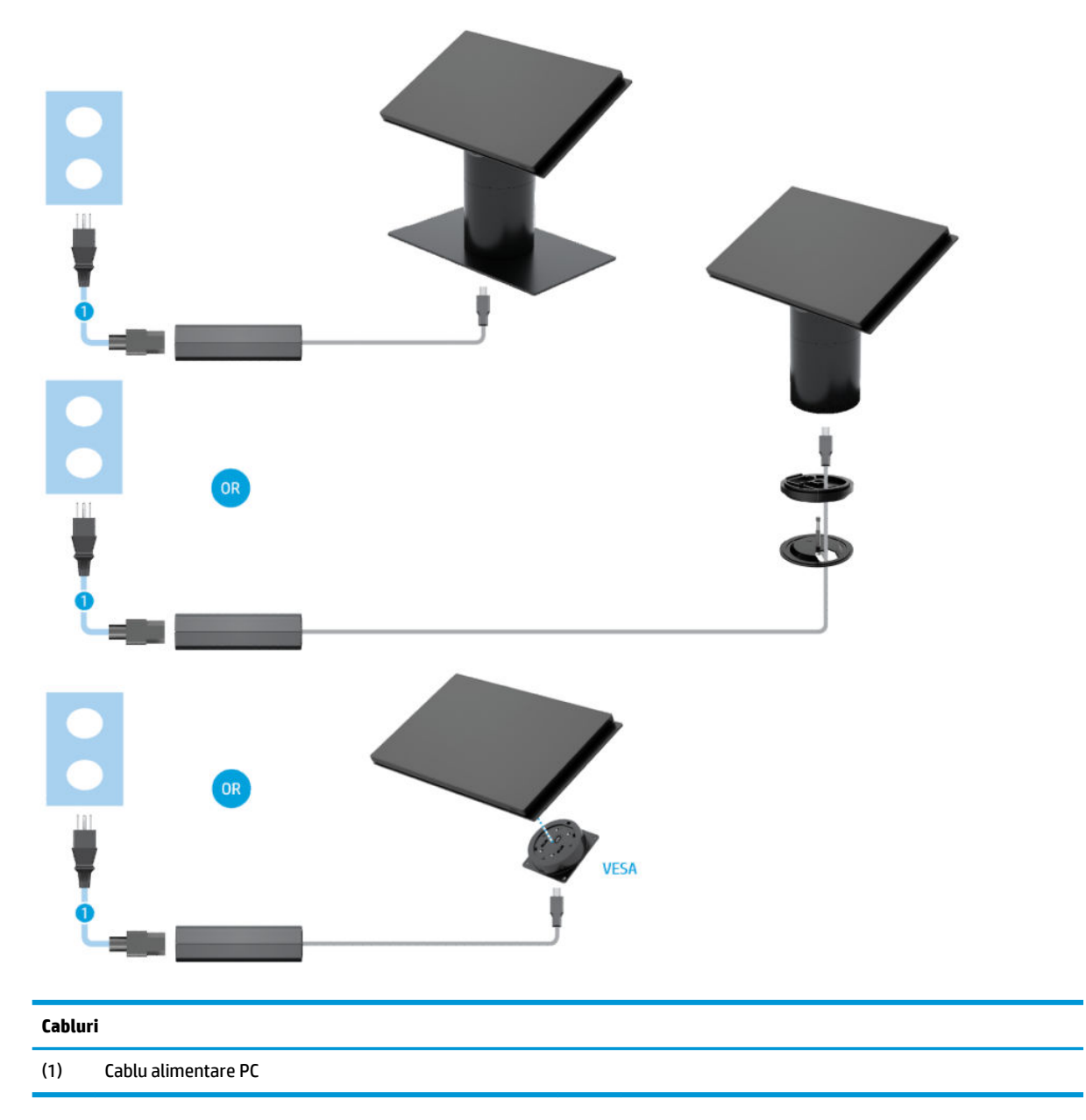

#### <span id="page-20-0"></span>**Matricea cablurilor pentru Engage One cu panou de conectivitate I/O**

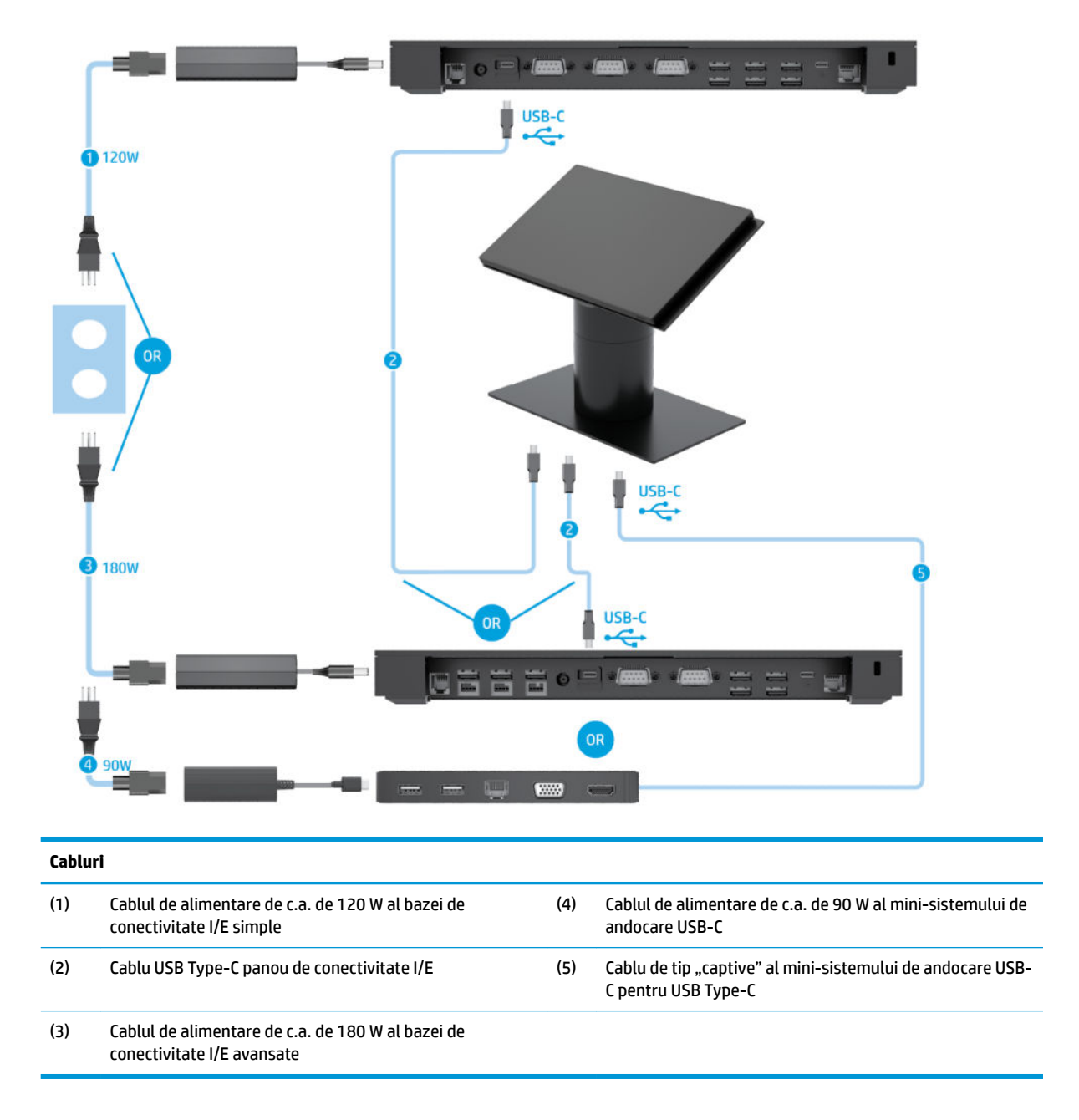

<sup>28</sup> NOTĂ: În regiunea europeană, mini-sistemul de andocare USB-C se vinde numai ca o opțiune postvânzare. În toate celelalte regiuni, mini sistemul de andocare USB-C se vinde ca opțiune de livrare cu produsul.

#### <span id="page-21-0"></span>**Matrice cabluri pentru Engage One cu panou de conectivitate I/O basčc (sčmplu) Śč čmprčmantÞ separată**

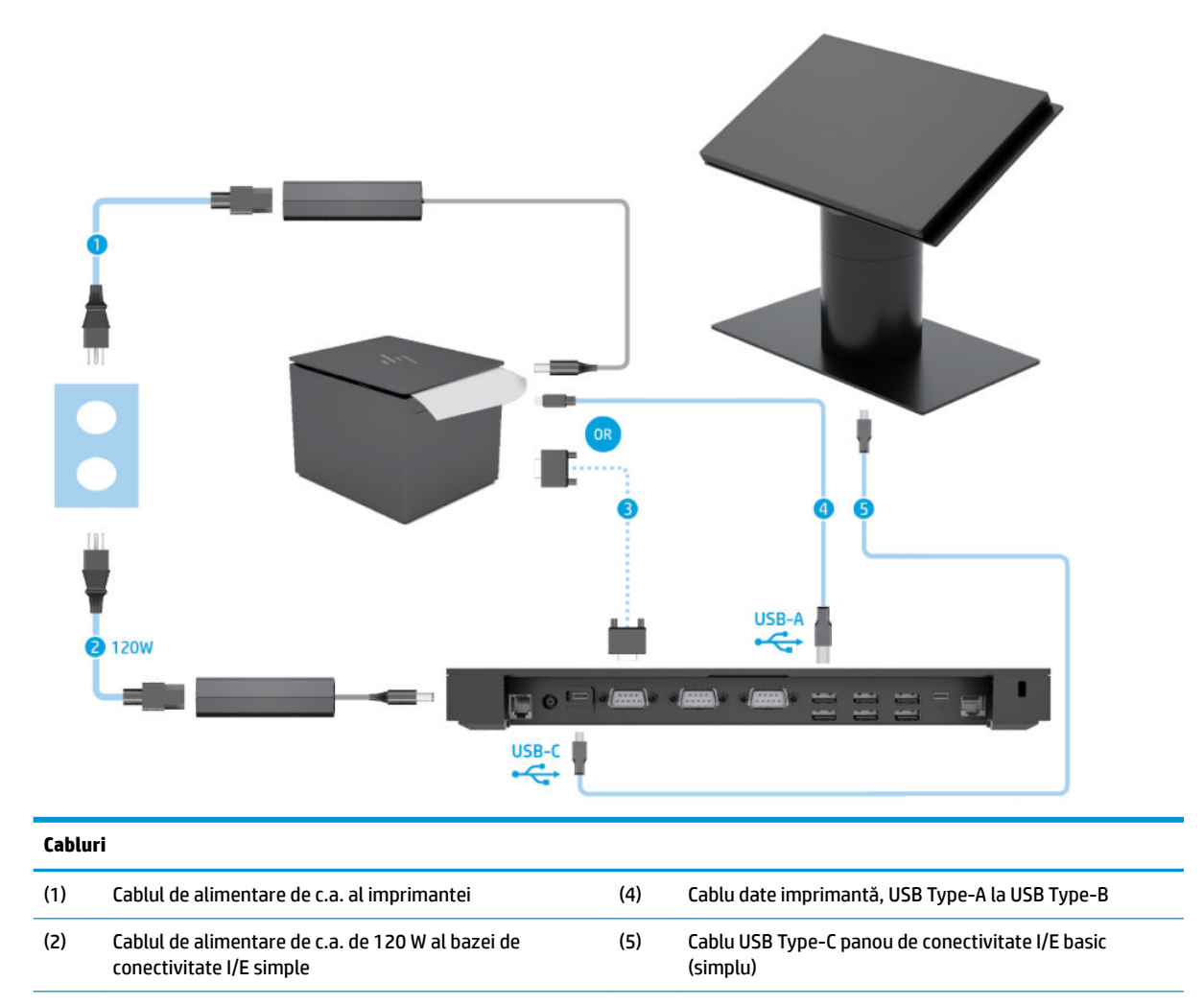

(3) Cablu de date serial imprimantă

IMPORTANT: Conectați cablul de date serial (3), *sau* cablul de date USB Type-A (4) între panoul de conectivitate I/E și imprimantă. Nu conectați ambele.

#### <span id="page-22-0"></span>**Matrice cabluri pentru Engage One cu panou de conectivitate I/O** advanced (complex) și imprimantă separată

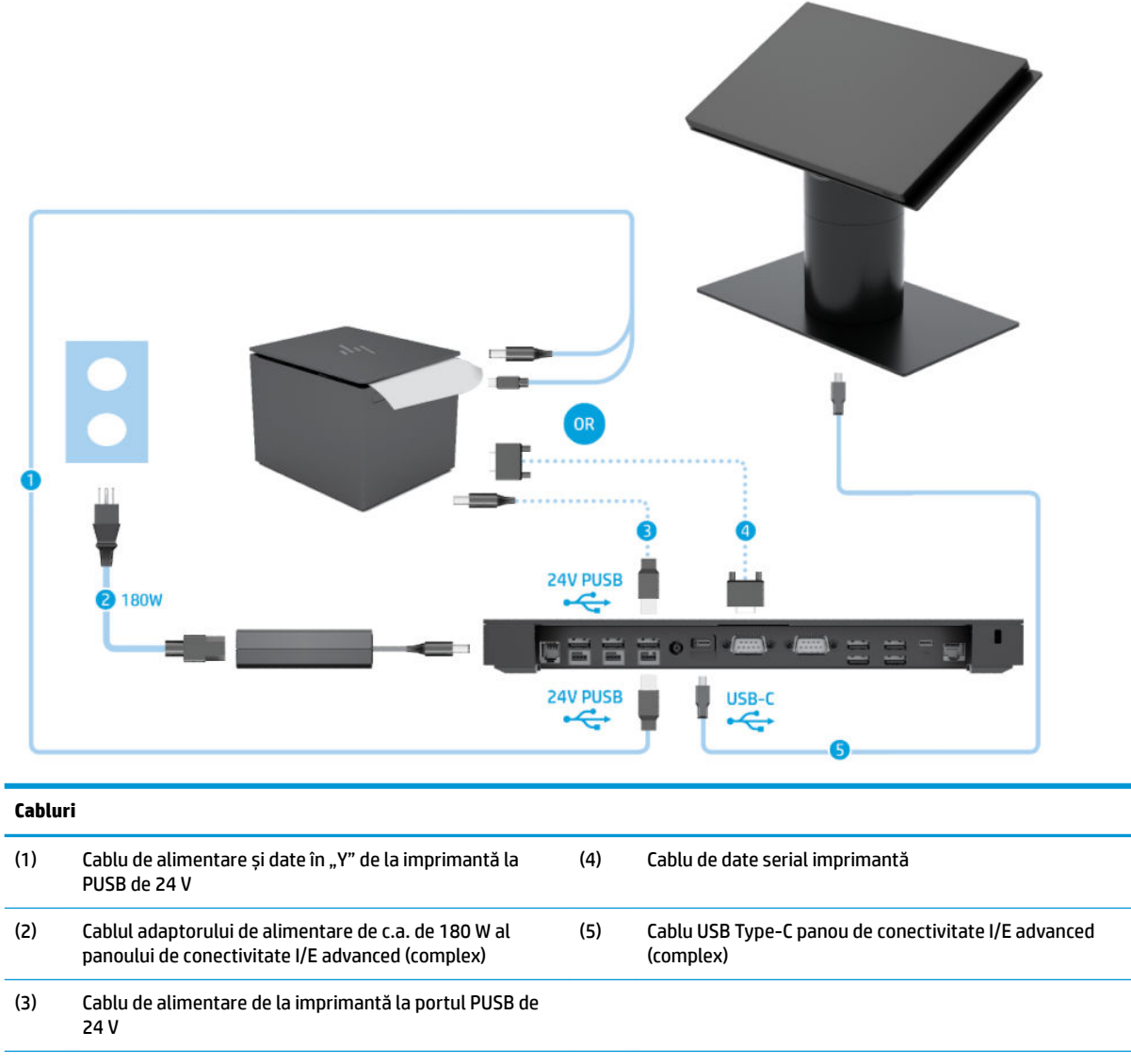

**IMPORTANT:** Conectați cablul de alimentare și date în "Y" de la portul PUSB de 24 V (1) *sau* cablul de alimentare de la portul PUSB de 24 V (3) și cablul de date serial (4) între panoul de conectivitate I/E și imprimantă. Nu conectați toate trei.

# <span id="page-23-0"></span>**3 Configurații de hardware și upgrade-uri**

#### **Scule necesare**

Pentru procedurile de instalare descrise în acest manual poate fi utilizată o șurubelniță Phillips.

## **Avertčsmente Ļč atenĽčonÞrč**

Înainte de a efectua upgrade-uri, asiguraţi-vă că citiţi cu atenţie toate instrucţiunile, atenţionări şi avertizări aplicabile din acest ghid.

AVERTISMENT! Pentru a reduce riscul accidentării prin șoc electric, suprafețe fierbinți sau foc:

Deconectați cablul de alimentare de la priza de c.a. înainte de a îndepărta carcasa. Componentele sub tensiune se află în interior.

Lăsați componentele interne ale sistemului să se răcească înainte de a le atinge.

Montați la loc și asigurați carcasa înainte de a reconecta alimentarea echipamentului.

Nu conectați conectori pentru telecomunicații sau telefon la ieșirile de la placa de interfață de rețea (NIC).

Nu dezactivați fișa de împământare a cablului de alimentare. Fișa de împământare reprezintă o caracteristică de siguranță importantă.

Introduceți cablul de alimentare într-o priză de c.a. legată la masă (împământată) care este ușor accesibilă în permanenţă.

Pentru siguranța dvs., nu așezați nimic pe firele sau cablurile de alimentare. Aranjați-le astfel încât nimeni să nu calce accidental pe cabluri sau să nu se împiedice de acestea. Nu trageți de fir sau de cablu. Când deconectați de la priza de c.a., prindeți cablul de ștecher.

Pentru a reduce riscul producerii de leziuni grave, consultați Ghidul pentru siguranță și confort. Acesta descrie configurarea corectă a stației de lucru și oferă instrucțiuni privind poziția adecvată și deprinderile de lucru pentru creșterea confortului și reducerea riscului de rănire. Oferă de asemenea informații despre siguranța lucrului cu dispozitive electrice și mecanice. Acest ghid se găsește pe Web la [http://www.hp.com/ergo.](http://www.hp.com/ergo)

**IMPORTANT:** Electricitatea statică poate să deterioreze componentele electrice ale computerului sau echipamentele opţionale. Înainte de a începe aceste proceduri, aveţi grijă să vă descărcaţi de electricitatea statică atingând un obiect metalic legat la pământ. Consultați Descărcare electrostatică, la pagina 54 pentru mai multe informații.

Tensiunea este întotdeauna aplicată la placa de sistem, atâta timp cât computerul este conectat la o sursă de alimentare de c.a. Înainte de a deschide computerul, trebuie să deconectați cablul de alimentare de la sursa de alimentare, pentru a preveni deteriorările componentelor interne.

### <span id="page-24-0"></span>**Montarea panoului de conectivitate I/o la Engage One**

Puteți să montați un panou de conectivitate I/E în partea inferioară a suportului computerului.

- **1.** Opriți corect computerul prin intermediul sistemului de operare și închideți toate dispozitivele externe.
- 2. Deconectați cablurile de alimentare de la computer și de la panoul de conectivitate I/E.
	- **IMPORTANT:** Indiferent dacă sistemul este pornit sau nu, tensiunea este întotdeauna prezentă la placa de sistem atâta timp cât sistemul este conectat la o priză activă de c.a. Pentru a evita deteriorarea componentelor interne ale computerului, este necesar să deconectați cablul de alimentare și să așteptați aproximativ 30 de secunde, pentru descărcarea sarcinilor reziduale din sistem.
- 3. Pentru îndepărtarea capacului de pe panoul de conectivitate I/E scoateți cel patru șuruburi de pe partea inferioară a panoului de conectivitate I/E (1) și apoi ridicați capacul de pe panoul de conectivitate I/E (2).

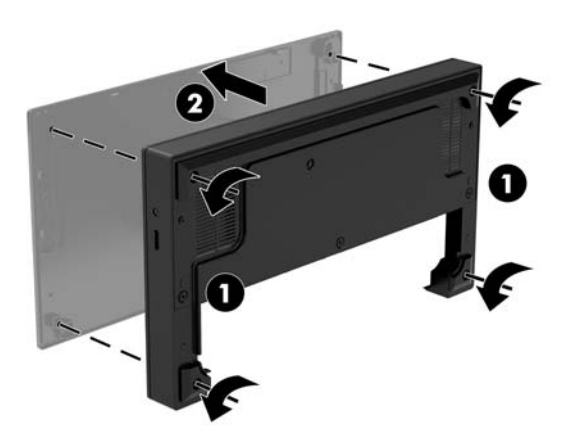

4. Conectați cablul de alimentare USB Type-C la portul USB Type-C din partea de jos a coloanei suportului.

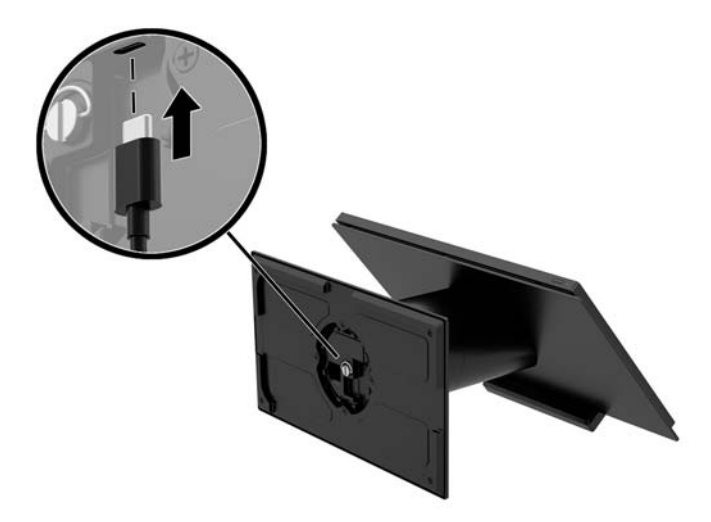

**5.** Așezați panoul de conectivitate I/E pe partea inferioară a suportului (1) și apoi strângeți cele patru șuruburi de pe partea inferioară a panoului de conectivitate I/E (2) pentru a fixa panoul de conectivitate I/E la suport. Cablul de alimentare USB Type-C trebuie să treacă prin spațiul dintre partea din spate a panoului de conectivitate I/E și suport.

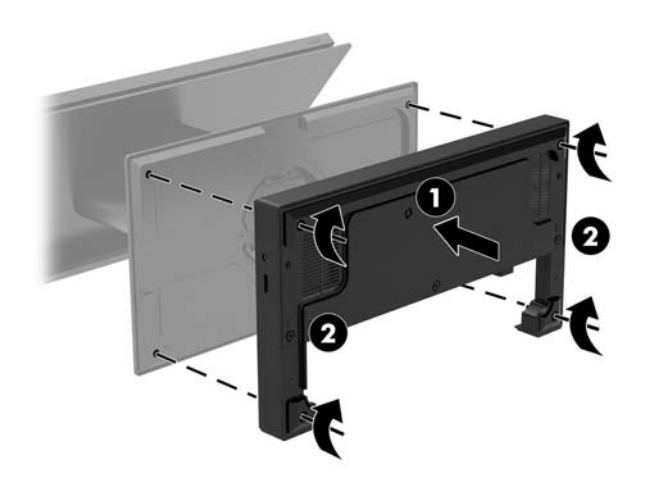

**6.** Pentru a conecta și fixa cablul de alimentare USB Type-C, atașați clema pentru cablu la cablu (1), introduceți colierul de prindere în orificiul (2) care se găște sub portul USB Type-C de pe hub, și apoi glisați clema pentru cablu pe colierul de prindere și conectați cablul la port (3).

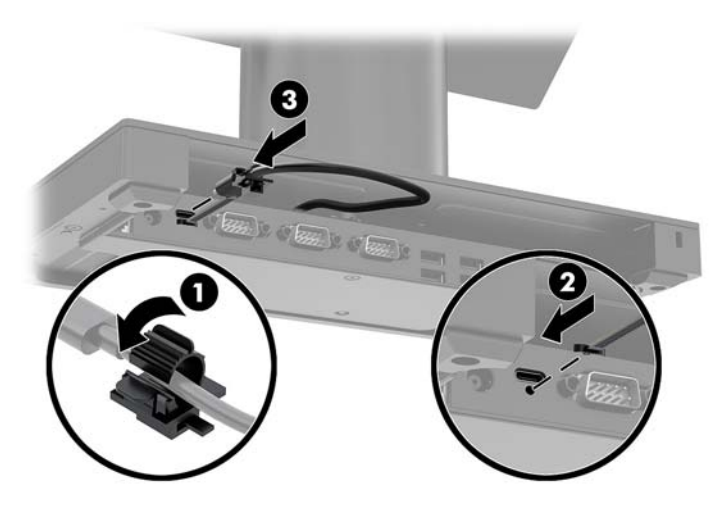

**7.** Conectați adaptorul de c.a. al panoului de conectivitate I/E la panoul de conectivitate I/E și la o priză de c.a. împământată. Consultați Conectarea unui adaptor de c.a. la alimentare, la pagina 6.

#### <span id="page-26-0"></span>**Conectarea unui panou de conectivitate I/O separat la Engage One**

- **1.** Opriți corect computerul prin intermediul sistemului de operare și închideți toate dispozitivele externe.
- **2.** Deconectați cablurile de alimentare de la computer și de la panoul de conectivitate I/E.
- **IMPORTANT:** Indiferent dacă sistemul este pornit sau nu, tensiunea este întotdeauna prezentă la placa de sistem atâta timp cât sistemul este conectat la o priză activă de c.a. Pentru a evita deteriorarea componentelor interne ale computerului, este necesar să deconectați cablul de alimentare și să așteptați aproximativ 30 de secunde, pentru descărcarea sarcinilor reziduale din sistem.
- **3.** Conectați cablul de alimentare USB Type-C la portul USB Type-C de pe partea inferioară a coloanei suportului și la portul alimentat USB Type-C al panoului de conectivitate I/E.

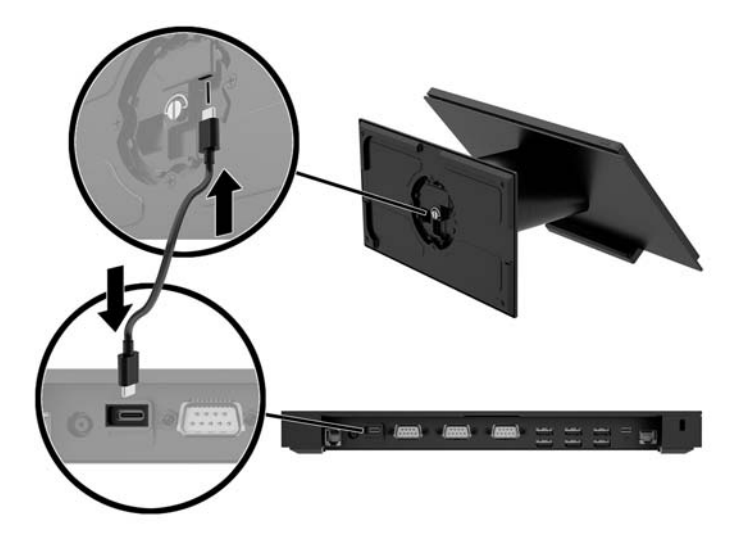

**4.** Conectați sursa de alimentare a panoului de conectivitate I/E la panoul de conectivitate I/E și la o priză de c.a. împământată. Consultați Conectarea unui adaptor de c.a. la alimentare, la pagina 6.

#### **Configurarea porturilor seriale alimentate ale panoului de conectivitate I/E**

Porturile seriale pot fi configurate ca porturi seriale (nealimentate) standard sau cu alimentare. Unelte dispozitive utilizează un port serial cu alimentare. Dacă portul serial este configurat ca un port cu alimentare, dispozitivele care acceptă o interfață serială cu alimentare nu necesită o sursă de alimentare externă.

- **IMPORTANT:** Sistemul trebuie oprit înainte de conectarea sau deconectarea dispozitivelor cu port serial.
- **W NOTĂ:** Panoul de conectivitate I/E se livrează cu toate porturile seriale configurate implicit în modul serial standard nealimentat (0 volți).

Există trei setări de tensiune pentru fiecare port serial.

- 0 V
- 5 V
- 12 V

Pentru a modifica setările de tensiune pentru un port serial alimentat:

- **1.** Opriți corect computerul prin intermediul sistemului de operare și închideți toate dispozitivele externe.
- 2. Deconectați cablul de alimentare și toate dispozitivele periferice de la panoul de conectivitate I/E
	- **IMPORTANT:** Indiferent dacă sistemul este pornit sau nu, tensiunea este întotdeauna prezentă la placa de sistem atâta timp cât sistemul este conectat la o priză activă de c.a. Pentru a evita deteriorarea componentelor interne ale panoului de conectivitate I/E, este necesar să deconectați cablul de alimentare și să așteptați aproximativ 30 de secunde, pentru descărcarea sarcinilor reziduale din sistem.
- **3.** Scoateți cele cinci șuruburi din partea de jos a panoului de conectivitate I/E (1) care fixează placa inferioară la panoul de conectivitate I/E și apoi scoateți placa inferioară de pe panou de conectivitate I/E (2).

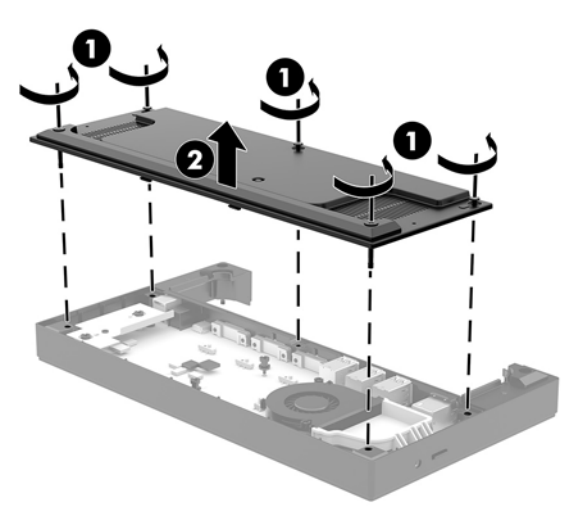

4. Reglați comutatorul de selectare a tensiunii din spatele fiecărui port serial la setarea dorită.

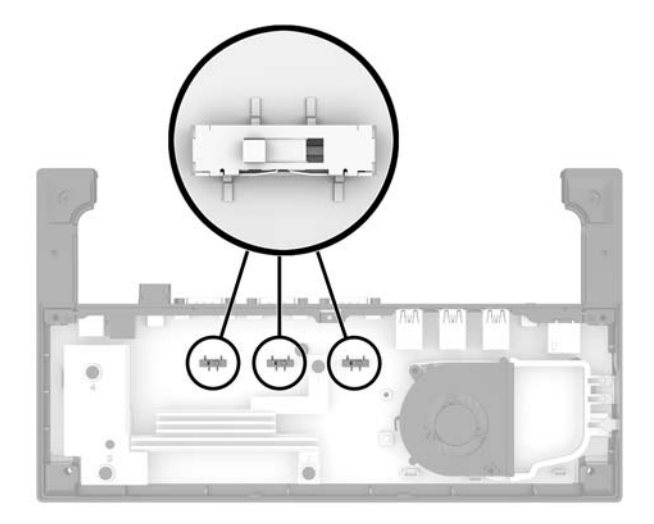

<span id="page-28-0"></span>**5.** Așezați placa inferioară pe panoul de conectivitate I/E (1), și apoi fixați placa la panoul de conectivitate I/E cu cele cinci șuruburi (2).

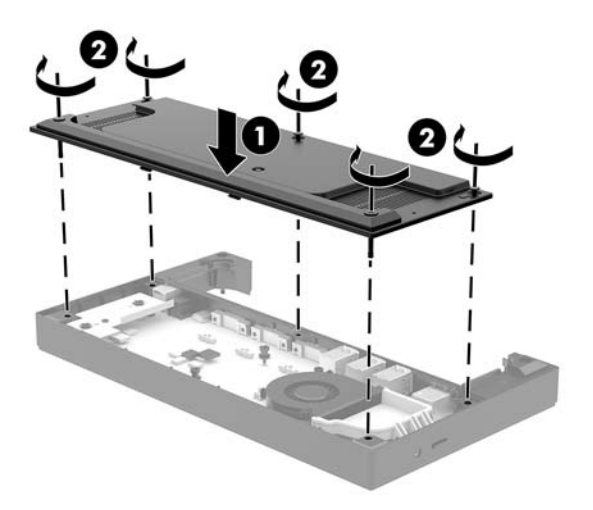

6. Reconectați cablul de alimentare al panoului de conectivitate I/E și dispozitivele periferice.

#### **Conectarea un cititor de amprente opțional separat la panoul de conectivitate I/E**

Cititorul de amprente opțional poate fi utilizat ca dispozitiv independent sau poate fi montat la panoul de conectivitate I/E. Urmați procedura de mai jos pentru a conecta un cititor de amprente separat la un suport de conectivitate I/E.

- **1.** Opriți corect computerul prin intermediul sistemului de operare și închideți toate dispozitivele externe.
- **2.** Deconectați cablurile de alimentare de la computer și de la panoul de conectivitate I/E.
- **IMPORTANT:** Indiferent dacă sistemul este pornit sau nu, tensiunea este întotdeauna prezentă la placa de sistem atâta timp cât sistemul este conectat la o priză activă de c.a. Pentru a evita deteriorarea componentelor interne ale computerului, este necesar să deconectați cablul de alimentare și să așteptați aproximativ 30 de secunde, pentru descărcarea sarcinilor reziduale din sistem.

<span id="page-29-0"></span>**3.** Conectați cablul USB la cititorul de amprente (1) și treceți cablul prin canalul de ghidaj (2) de pe cititorul de amprente.

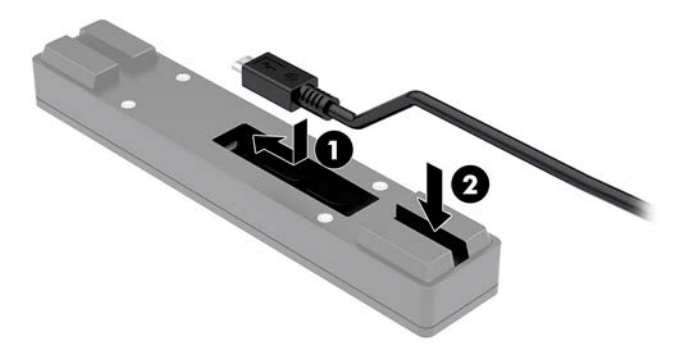

**4.** Conectați cablul USB al cititorului de amprente la portul USB Type-A de pe panoul de conectivitate I/E.

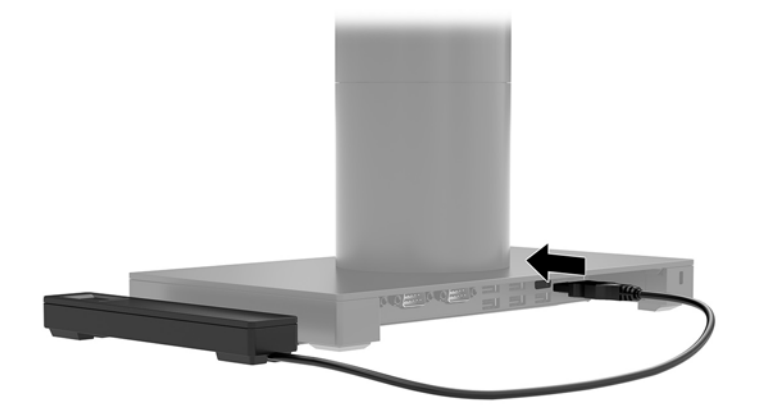

**5.** Reconectați cablurile de alimentare ale panoului de conectivitate I/E și ale computerului.

#### **Montarea un cititor de amprente opțional la panoul de conectivitate I/E**

Cititorul de amprente opțional poate fi utilizat ca dispozitiv independent sau poate fi montat la panoul de conectivitate I/E. Urmați procedura de mai jos pentru a monta cititorul de amprente la un panou de conectivitate I/E.

**WOTĂ:** Puteți să montați cititorul de amprente pe orice parte a panoului de conectivitate I/E, dar dacă îl atașați în partea stângă a panoului de conectivitate I/E, cititorul de amprente va acoperi slotul microSD și mufa de căști a panoului de conectivitate I/E.

- **1.** Opriți corect computerul prin intermediul sistemului de operare și închideți toate dispozitivele externe.
- **2.** Deconectați cablurile de alimentare de la computer și de la panoul de conectivitate I/E.
- **IMPORTANT:** Indiferent dacă sistemul este pornit sau nu, tensiunea este întotdeauna prezentă la placa de sistem atâta timp cât sistemul este conectat la o priză activă de c.a. Pentru a evita deteriorarea componentelor interne ale computerului, este necesar să deconectați cablul de alimentare și să așteptați aproximativ 30 de secunde, pentru descărcarea sarcinilor reziduale din sistem.
- **3.** Așezați cititorul de amprente (1) pe extensie (2), și apoi atașați suportul de montare (3) și clema de ghidaj a cablului (4) la cititorul de amprente și extensie cu cele două șuruburi lungi (5) livrate împreună cu cititorul de amprente.

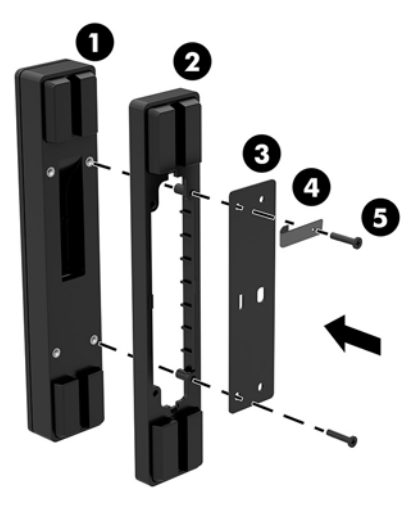

**4.** Conectați cablul USB la cititorul de amprente (1) și treceți cablul pe sub clema de ghidaj de pe cititorul de amprente (2). Scoateți șurubul de montare (3) din partea de jos a panoului de conectivitate I/E și apoi montați suportul la ansamblul cititorului de amprente pe partea inferioară a panoul de conectivitate I/E (4) utilizând şurubul care a fost scos din panou și șurubul scurt inclus în kit.

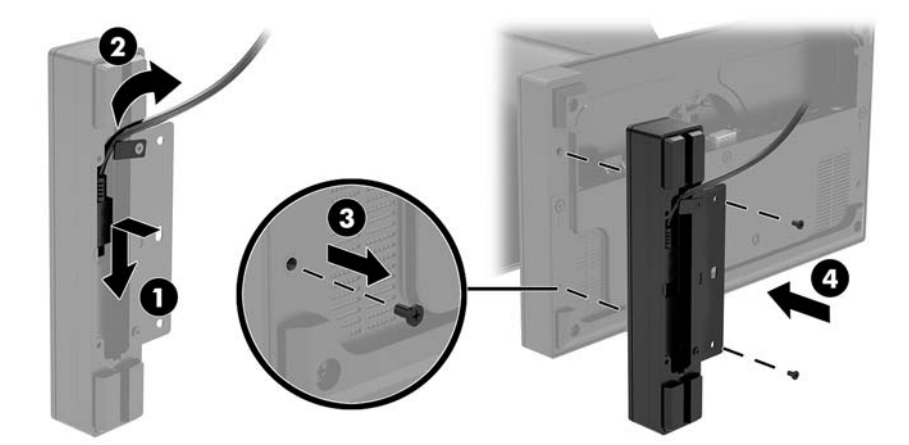

<span id="page-31-0"></span>5. Conectarea cablului cititorului de amprente la portul USB Type-A de pe panoul de conectivitate I/E.

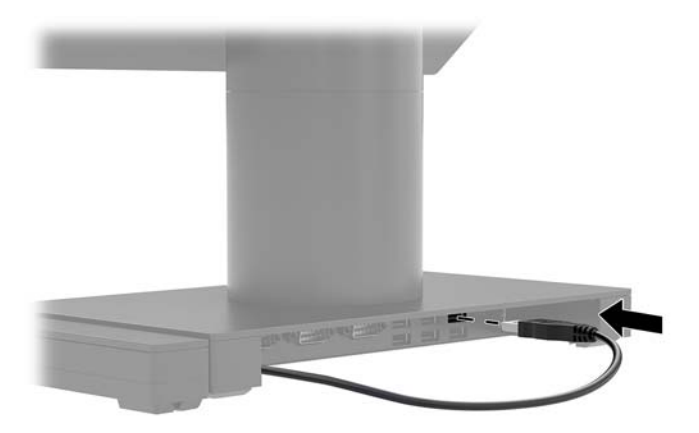

**6.** Reconectați cablurile de alimentare ale panoului de conectivitate I/E și ale computerului.

### Scoaterea unității centrale a Engage One de pe suport

- **1.** Opriți corect computerul prin intermediul sistemului de operare și închideți toate dispozitivele externe.
- **2.** Deconectați cablul de alimentare de la computer.
- **IMPORTANT:** Indiferent dacă sistemul este pornit sau nu, tensiunea este întotdeauna prezentă la placa de sistem atâta timp cât sistemul este conectat la o priză activă de c.a. Pentru a evita deteriorarea componentelor interne ale computerului, este necesar să deconectați cablul de alimentare și să așteptați aproximativ 30 de secunde, pentru descărcarea sarcinilor reziduale din sistem.
- **3.** Introduceți un instrument metalic subțire, cum ar fi o șurubelniță, în orificiul de eliberare a unității centrale a computerului (1) de pe suport pentru a apăsa butonul de eliberare, și apoi trageți unitatea centrală de pe suport (2).
- **W NOTĂ:** În cazul în care este instalat un şurub de siguranţă în orificiul de eliberare, scoateţi şurubul cu o surubelniță T-10 pentru a avea acces la butonul de eliberare.

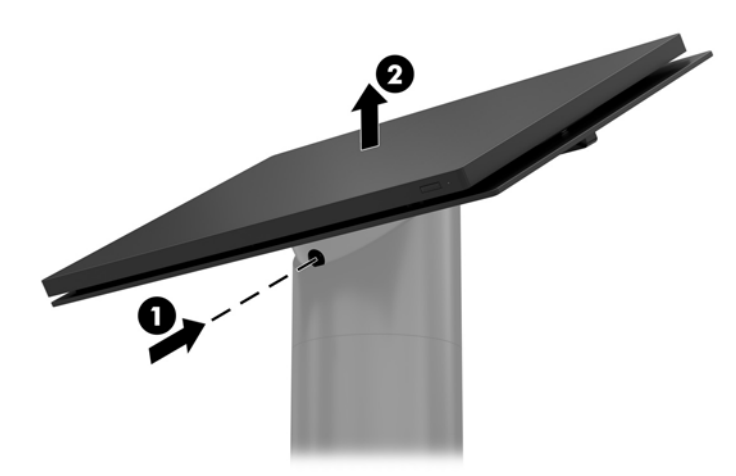

### <span id="page-32-0"></span>**Montarea unității centrale Engage One pe suport**

- **1.** Opriți corect computerul prin intermediul sistemului de operare și închideți toate dispozitivele externe.
- **2.** Deconectați cablul de alimentare de la computer.
- **IMPORTANT:** Indiferent dacă sistemul este pornit sau nu, tensiunea este întotdeauna prezentă la placa de sistem atâta timp cât sistemul este conectat la o priză activă de c.a. Pentru a evita deteriorarea componentelor interne ale computerului, este necesar să deconectați cablul de alimentare și să așteptați aproximativ 30 de secunde, pentru descărcarea sarcinilor reziduale din sistem.
- **3.** Aliniați proeminențele de ghidare de pe partea din spate a capului computerului cu orificiile corespunzătoare de pe coloana suportului, și apoi apăsați capul pe coloană.

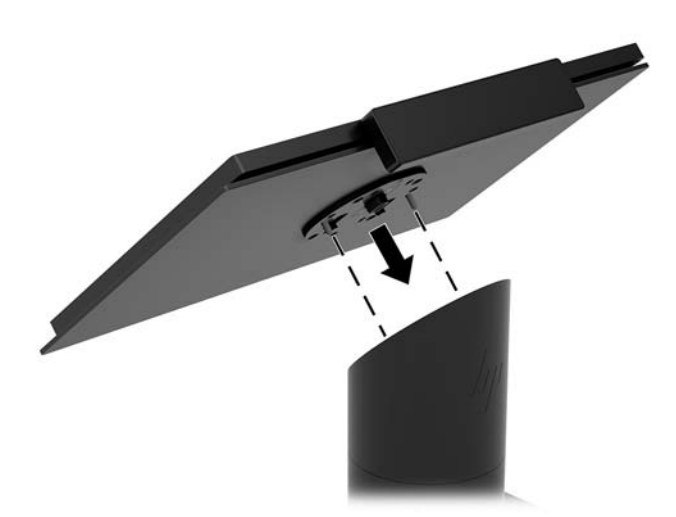

#### **Montarea unității centrale a computerului Engage One pe un perete**

Puteți să utilizați un suport de montare VESA opțional pentru a monta unitatea centrală a computerului pe un perete.

- **1.** În cazul în care unitatea centrală a computerului este montată pe un suport, scoateți unitatea centrală. Consultați Scoaterea unității centrale a Engage One de pe suport, la pagina 24.
- **2.** Instalați suportul de montare VESA pe un perete.
- **3.** Conectați cablul de alimentare USB Type-C la portul USB Type-C de pe suportul de montare VESA (1). Aliniați proeminențele de ghidare de pe partea din spate a unității centrale cu orificiile corespunzătoare de pe suportul de montare VESA și apoi apăsați unitatea centrală pe suportul de montare VESA (2).

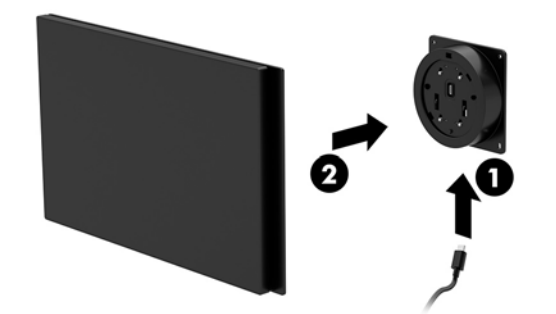

De asemenea, aveți opțiunea de a direcționa cablul USB Type-C prin partea din spate a suportului VESA și prin perete în loc de conectarea unui cablu USB Type-C la portul din partea laterală a suportului.

**a.** Apăsați urechea de eliberare a capacului din spate (1) de pe suportul VESA și apoi trageți capacul din spate de pe suportul VESA (2). Deconectați cablul din interiorul suportului VESA.

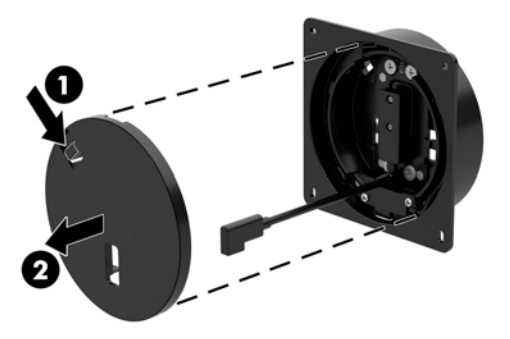

**b.** Direcționați cablul USB Type-C din interiorul suportului VESA prin slotul de pe capacul din spatele suportului (1) și apoi puneți la loc capacul din spate (2).

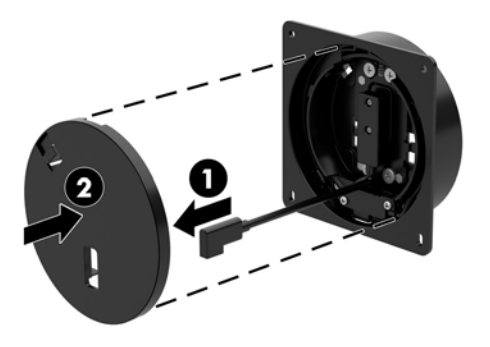

**4.** Conectați cablul de alimentare de la suportul VESA la o priză de perete sau la panoul de conectivitate I/E.

### <span id="page-34-0"></span>**Montare Engage One la un blat**

Puteți să utilizați un suport de montare pe blat opțional pentru a monta unitatea centrală și coloana computerului pe blat.

- **WOTĂ:** Suportul de montare necesită un orificiu de 80 mm în blat. Grosimea blatului trebuie să fie între 10 mm și 50 mm.
	- 1. Dacă baza suportului este atașată la coloana, scoateți șurubul de pe partea inferioară a coloanei (1) și apoi scoateți baza de pe coloană (2).

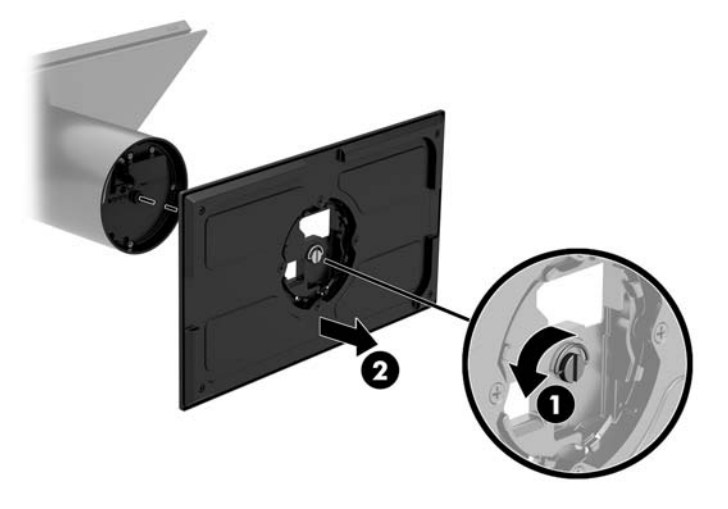

- **2.** Direcționați cablul sau cablurile prin orificiul de ghidaj de pe piesa superioară a suportului de montare (1) și atașați cablurile la partea inferioară a coloanei (2).
- **W NOTĂ:** În cazul în care coloana are inclusă o imprimantă, trebuie conectate patru cabluri. În cazul în care nu are inclusă o imprimantă, trebuie conectat un singur cablu.

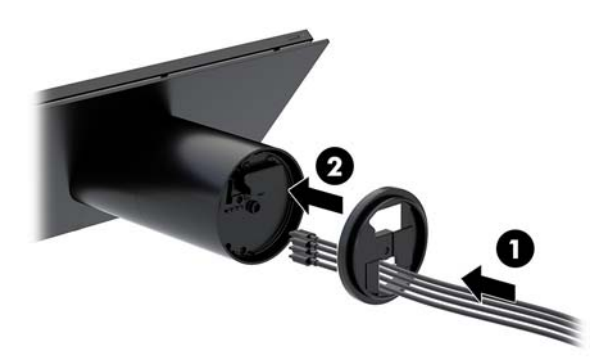

**3.** Ţineţi piesa superioară a suportului de montare pe partea de jos a coloanei, treceţi cablurile prin orificiul din suprafața de montare, și apoi plasați coloana pe orificiul din suprafața de montare.

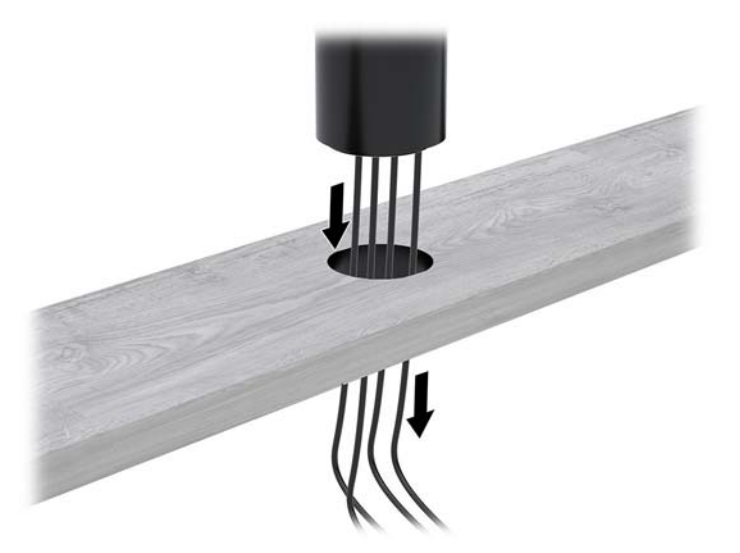

4. Piesa de jos a suportului de montare poate fi orientată în două moduri, în funcție de grosimea suprafeței de montare. Orientați suportul corect, în funcție de necesități, înainte de montare.

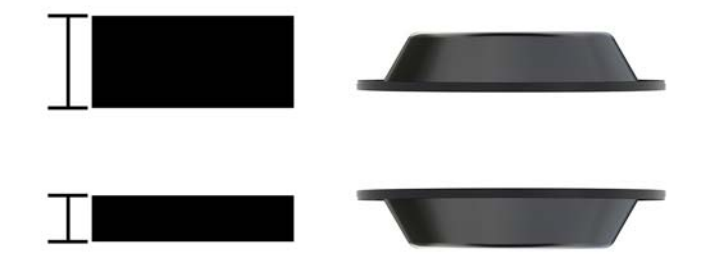

**5.** Treceți cablurile prin orificiul din piesa de jos a suportului de montare (1). Țineți apăsat suportul de montare pe partea inferioară a suprafeței de montare (2) și apoi introduceți șurubul (3) prin suportul de montare. Strângeți șurubul (4), astfel încât șurubul să fie introdus complet în coloana, și apoi strângeți piulița fluture (5) pe șurub pentru a fixa suportul pe suprafața de montare.

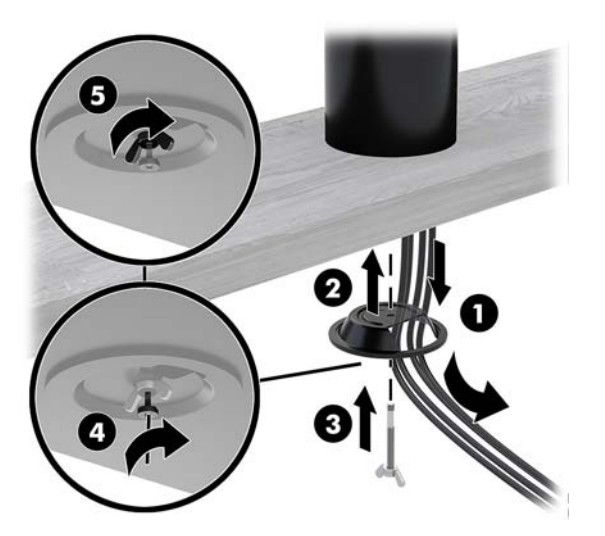

### <span id="page-36-0"></span>Instalarea unui cablu de siguranță la panoul de conectivitate I/E

Puteți asigura panoul de conectivitate I/E prin legarea acestuia de un obiect fix cu o extensie opțională a cablului de siguranță pentru dispozitivul de blocare cu cheie și un cablu de siguranță opțional, disponibile de la HP.

**W** NOTĂ: Cablul de siguranță este comercializat separat, numai ca o opțiune postvânzare.

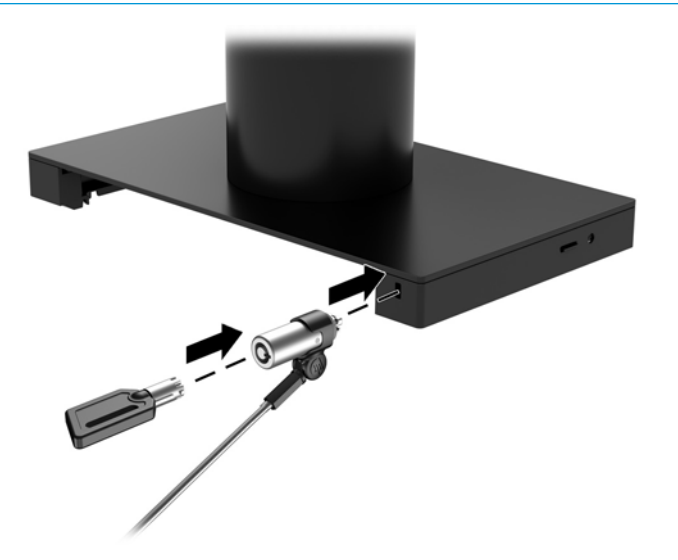

#### Instalarea unui cablu de siguranță la coloana computerului **Engage One**

Puteți asigura panoul de conectivitate I/E prin legarea acestuia de un obiect fix cu o extensie opțională a cablului de siguranță pentru dispozitivul de blocare cu cheie și un cablu de siguranță opțional, disponibile de la HP.

- **ET NOTĂ:** Cablul de siguranță este comercializat separat, numai ca o opțiune postvânzare.
	- **1.** Scoateți șurubul din partea inferioară a coloanei (1).
	- 2. Montați extensia de cablu de siguranță pe partea inferioară a coloanei utilizând șurubul rezistent la intervenții (2) livrat împreună cu extensia de cablu de siguranță.

<span id="page-37-0"></span>3. Fixați celălalt capăt al extensiei de cablu de siguranță la cablul de siguranță (3).

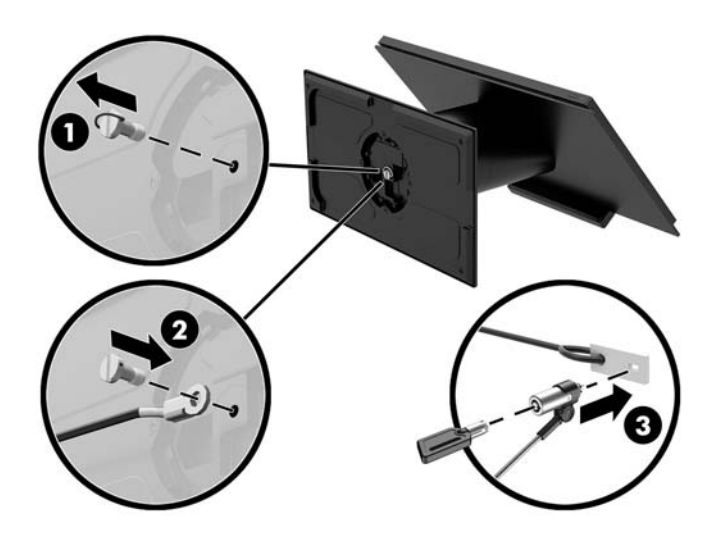

#### Instalarea unui șurub de siguranță la unitatea centrală și suportul computerului Engage One

Puteți să introduceți un șurub rezistent la intervenții în coloana computerului cu o șurubelniță T-10 pentru a împiedica accesul la butonul de eliberare a unității centrale a computerului.

1. Scoateți șurubul de siguranță din partea inferioară a coloanei suportului.

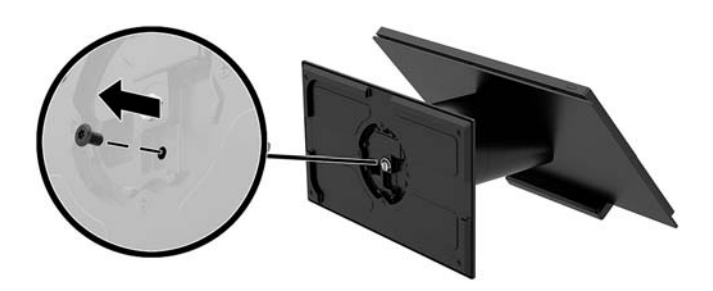

2. Instalaţi şurubul de siguranţă în orificiul butonului de eliberare de pe coloana suportului.

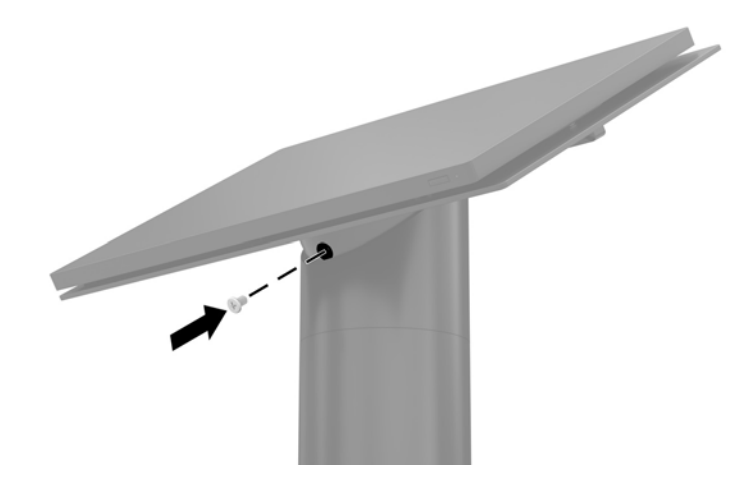

#### <span id="page-38-0"></span>Instalarea unui șurub de siguranță la unitatea centrală a **computerului Engage One și suportul de montare VESA**

Puteți să introduceți un șurub rezistent la intervenții în suportul de montare VESA al computerului cu o şurubelniță T-10 pentru a împiedica accesul la butonul de eliberare a unității centrale a computerului.

**1.** Apăsați urechea de eliberare a capacului din spate (1) de pe suportul VESA și apoi trageți capacul din spate de pe suportul VESA (2). Scoateți șurubul de siguranță (3) din interiorul suportului VESA, și apoi puneți la loc capacul din spate (4).

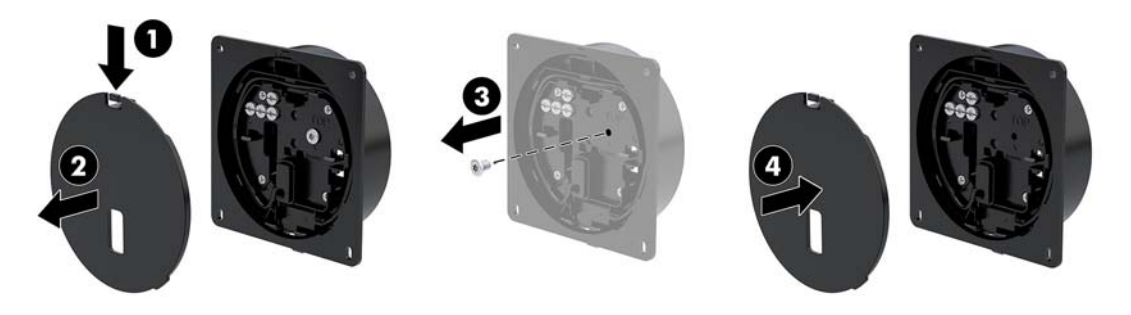

**2.** Apăsați unitatea centrală pe suportul de montare VESA (1) în cazul în care acesta nu este deja montat și apoi introduceți surubul de siguranță (2) în orificiul butonului de eliberare de pe suportul de montare VESA.

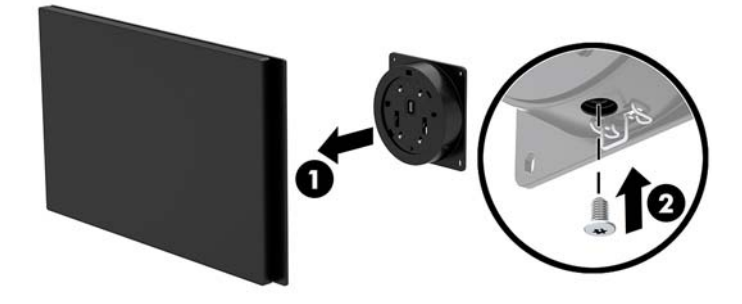

#### **Demontarea panoului de afișare**

Trebuie să scoateti panoul de afisare de la unitatea centrală pentru a avea acces la componentele interne computerul.

- 1. Opriți corect computerul prin intermediul sistemului de operare și închideți toate dispozitivele externe.
- **2.** Deconectați cablul de alimentare de la computer.
- **IMPORTANT:** Indiferent dacă sistemul este pornit sau nu, tensiunea este întotdeauna prezentă la placa de sistem atâta timp cât sistemul este conectat la o priză activă de c.a. Pentru a evita deteriorarea componentelor interne ale computerului, este necesar să deconectați cablul de alimentare și să așteptați aproximativ 30 de secunde, pentru descărcarea sarcinilor reziduale din sistem.
- **3.** Ûndepărtați unitatea centrală a computerului de pe suport. Consultați Scoaterea unității centrale a Engage One de pe suport, la pagina 24.

4. Desfaceti cele trei şuruburi prizonier de la slotul din partea inferioară a capului computerului.

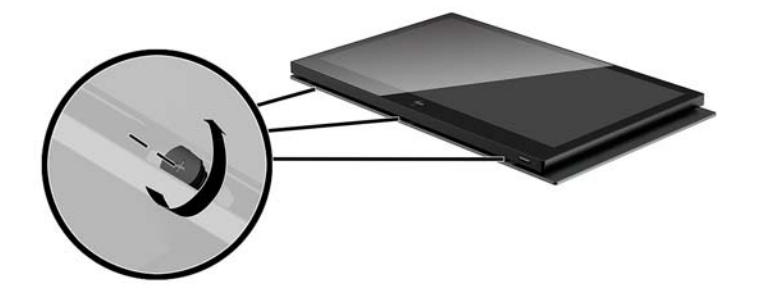

- **5.** Separați panou de afișare al computerului de unitatea centrală la punctele de conexiune și apoi ridicați panoul de afisare aproximativ 2,5 cm (un inchi).
- **IMPORTANT:** Nu ridicați panoului de afișare mai mult de 2,5 cm (un inchi) de la unitatea centrală a computerului. Trebuie deconectat un cablu intern înainte de a putea fi îndepărtat de tot panoul de afişare.

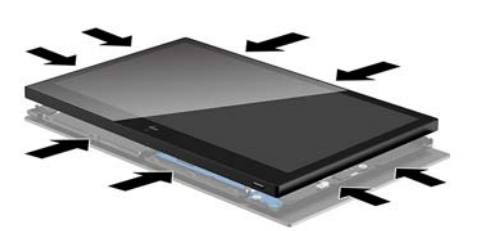

- **6.** Ținând panoul de afișare la 2,5 cm (un inchi) depărtare de unitatea centrală, deplasați panoul de afișare înainte, nu mai mult de 7,5 cm (trei inchi) (1) pentru a accesa conexiunea cablului afisajului. Ridicati marginile benzii care acoperă conexiunea cablului afișajului (2) și apoi deconectați cablul afișajului de la conectorul de pe placa de sistem (3) trăgând de urechea de la capătul cablului.
	- **IMPORTANT:** Aveți grijă să nu îndoiți marginile benzii. Trebuie înlocuită când este reconectat cablul afișajului.

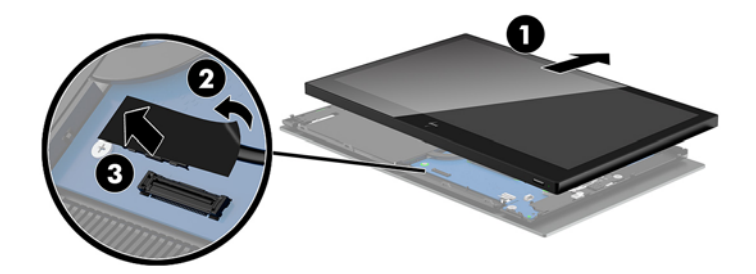

- <span id="page-40-0"></span>7. Rotiți panoul de afișare pe partea superioară a unității centrale a computerului și așezați-l pe o suprafață plană acoperită cu o țesătură moale, curată.
- **IMPORTANT:** Cablurile pentru funcția tactilă și WLAN vor fi încă conectate între partea superioară a panoului de afișare și partea superioară a unității centrale a computerului. Aveți grijă când îndepărtați panoul de afișare, să nu deconectați cablurile.

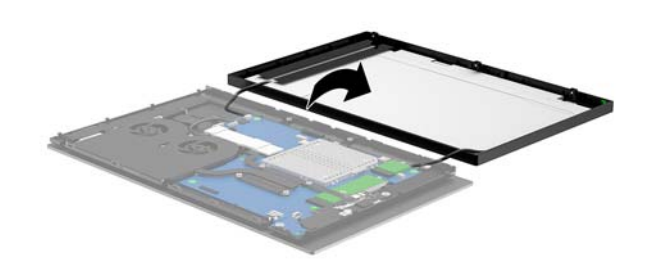

#### **Repunerea panoului de afișare**

Urmați instrucțiunile de mai jos pentru a pune la loc panoul de afișare pe unitatea centrală a computerului după înlocuirea sau instalarea de componente interne.

- 1. Rotiti panoul de afisare deasupra unității centrale a computerului.
- **IMPORTANT:** Asiqurați-vă că cele două cabluri pentru funcția tactilă și WLAN sunt conectate între partea superioară a panoului de afișare și partea superioară a unității centrale a computerului.

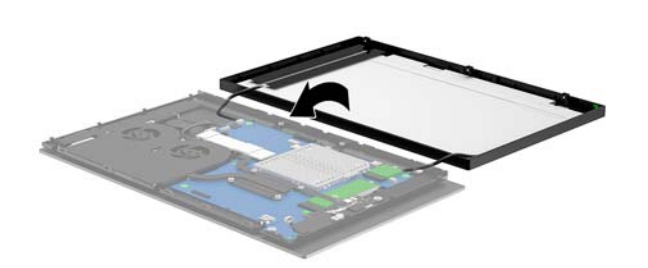

**2.** Tineți panoului de afișare la 2,5 cm (un inchi) deasupra unității centrale a computerului cu panoul de afișare deplasat spre înainte cu 7,5 cm (trei inchi) (1). Conectați cablul afișajului la conectorul afișajului pe placa de sistem (2) și apoi apăsați în jos marginile benzii, astfel încât aceasta să se lipească pe placa de sistem.

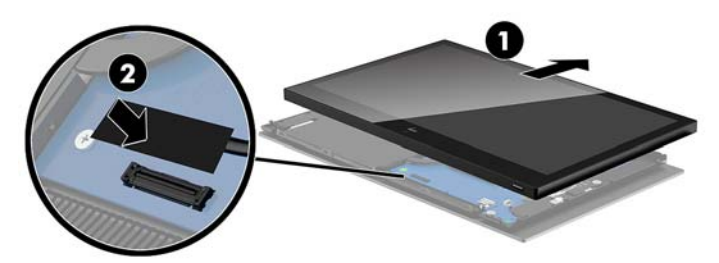

**3.** Glisați partea superioară a panoului de afișare pe unitatea centrală a computerului (1), astfel încât partea superioară a panoului de afișare să fie fixată pe partea superioară a unității centrale a computerului, apoi rotiți panoul de afișare în jos și fixați-l pe unitatea centrală (2), asigurându-vă că toate puncte de conexiune ale panoului de afișare sunt bine fixate pe unitatea centrală a computerului.

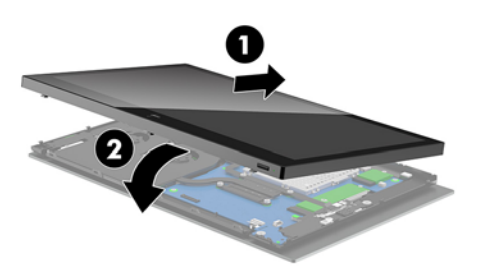

4. Strângeți cele trei șuruburi prizonier de la slotul din partea inferioară a unității centrale a computerului.

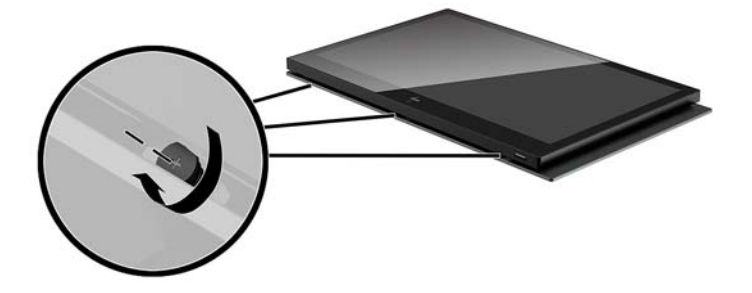

- 5. Montați unitatea centrală a computerului pe suport. Consultați Montarea unității centrale Engage One pe suport, la pagina 25.
- **6.** Reconectați cablul de alimentare și apăsați butonul de pornire.

#### <span id="page-42-0"></span>**Componentele plăcii de sistem**

Consultați tabelul de mai jos pentru a localiza componentele plăcii de sistem menționate în acest manual.

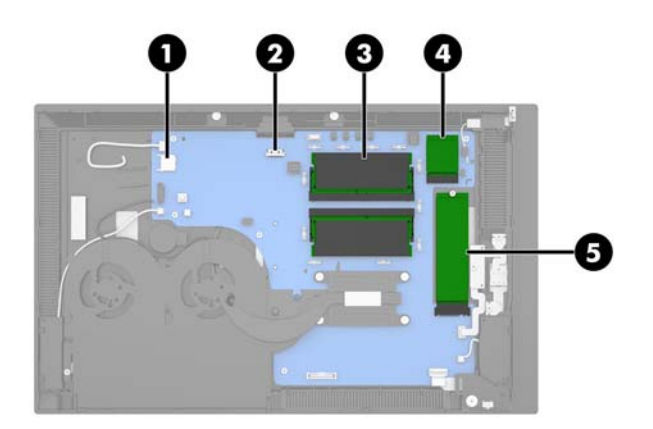

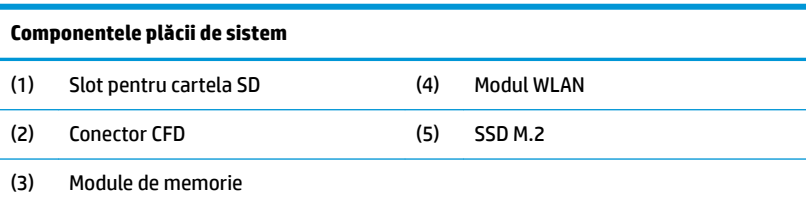

### **Instalarea unui afișaj client (CFD) de 2 x 20**

- 1. Opriți corect computerul prin intermediul sistemului de operare și închideți toate dispozitivele externe.
- **2.** Deconectați cablul de alimentare de la computer.
- **IMPORTANT:** Indiferent dacă sistemul este pornit sau nu, tensiunea este întotdeauna prezentă la placa de sistem atâta timp cât sistemul este conectat la o priză activă de c.a. Pentru a evita deteriorarea componentelor interne ale computerului, este necesar să deconectați cablul de alimentare și să așteptați aproximativ 30 de secunde, pentru descărcarea sarcinilor reziduale din sistem.
- **3.** Îndepărtați unitatea centrală a computerului de pe suport. Consultați Scoaterea unității centrale a Engage One de pe suport, la pagina 24.
- **4.** Îndepărtați panoul de afișare de la unitatea centrală a computerului. Consultați Demontarea panoului de afișare, la pagina 31.

5. Scoateți capacele de cauciuc din canalul de ghidaj al cablului afișajului CFD și din cele două orificii pentru șuruburi de la CFD.

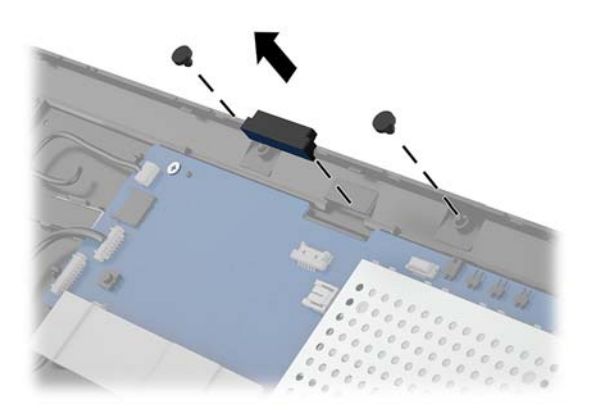

6. Treceți cablul afișajului CFD prin canalul de ghidaj de pe unitatea centrală a computerului (1). Trageți de cablu până la capăt prin canal (2) și apoi glisați proeminențele pentru șuruburi de la CFD în sloturile de pe unitatea centrală a computerului (3).

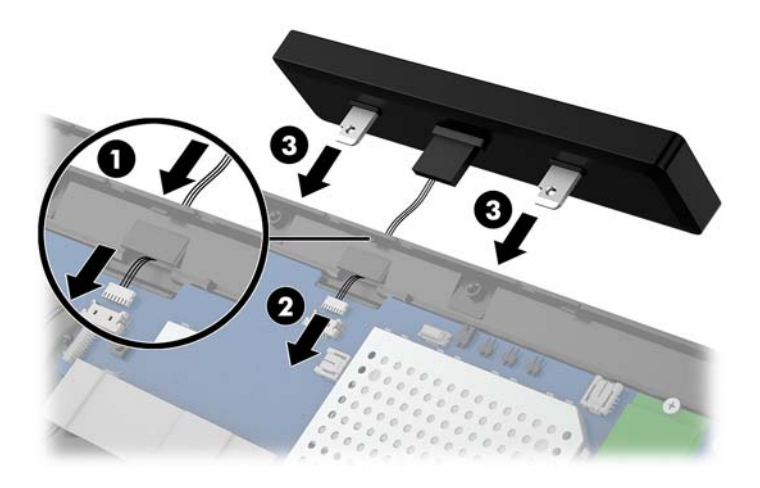

- 7. Instalați cele două șuruburi care cuplează afișajul CFD la unitatea centrală a computerului (1), și apoi conectați cablul CFD la conectorul de pe placa de sistem (2).
- **IMPORTANT:** Asigurați-vă că întregul cablu CFD este tras prin canalul de ghidaj al unității centrale înainte de a instala afișajul CFD, astfel încât cablul să nu rămână prins între afișajul CFD și unitatea centrală.

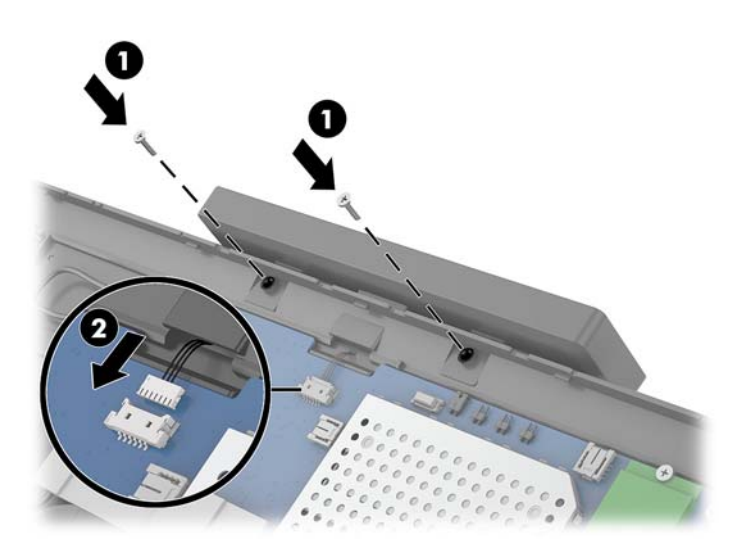

- 8. Repunerea panoului de afișare la unitatea centrală. Consultați Repunerea panoului de afișare, la pagina 33.
- 9. Montați unitatea centrală a computerului pe suport. Consultați Montarea unității centrale Engage One pe suport, la pagina 25.
- 10. Reconectați cablul de alimentare și apăsați butonul de pornire.

#### <span id="page-45-0"></span>**Instalarea memoriei**

Computerul se livrează împreună cu cel puțin un modul de memorie dinamică sincronă cu acces aleator și rată dublă de date 4 (DDR4-SDRAM) preinstalat și un modul de memorie dual inline de mici dimensiuni (SODIMM). Pe placa de sistem se află două socluri de memorie care pot fi ocupate cu maximum 32 GB de memorie.

#### **Module SODIMMs cu DDR4-SDRAM**

Pentru funcționarea corespunzătoare a sistemului, modulele de memorie trebuie să fie DDR4-SDRAM SODIMMs de 1,2 volți care respectă specificațiile următoare:

- $\bullet$  Standard industrial 260 pini
- Non-ECC PC4-19200 DDR4-2400 MHz-compliant fără buffer
- Să suporte latență CAS DDR4 2400 MHz (temporizare 17-17-17)
- Să conțină specificațiile obligatorii ale Joint Electronic Device Engineering Council (JEDEC)

Computerul acceptă următoarele:

- Tehnologii de memorie non-ECC de 512 Mbiți, 1 Gbit, 2 Gbiți, 4 Gbiți și 8 Gbiți
- Module SODIMM cu circuite pe o singură față sau față-verso
- Sunt furnizate următoarele module SODIMM:
	- Memorie SODIMM 4 GB (1 x 4 GB) DDR 42400
	- Memorče SODIMM 8 GB (1 x 8 GB) DDR 42400
	- Memorie SODIMM 8 GB (2 x 4 GB) DDR 42400
	- Memorie SODIMM 16 GB (1 x 16 GB) DDR 42400
	- Memorie SODIMM 16 GB (2 x 8 GB) DDR 42400
	- Memorie SODIMM 32 GB (2 x 16 GB) DDR 42400
- **WOTĂ:** Sistemul nu va funcționa corespunzător dacă instalați module SODIMM neacceptate.

#### **Demontarea și instalarea unui modul de memorie**

- **1.** Opriți corect computerul prin intermediul sistemului de operare și închideți toate dispozitivele externe.
- **2.** Deconectați cablul de alimentare de la computer.
	- **IMPORTANT:** Înainte de a înlocui a un modul de memorie, este necesar să deconectați cablul de alimentare și să așteptați aproximativ 30 de secunde, pentru descărcarea sarcinilor reziduale din sistem. Indiferent de starea alimentării, tensiunea este întotdeauna prezentă la modulul de memorie, atâta timp cât computerul este conectat la o priză activă de c.a. Prin adăugarea sau înlocuirea modulelor de memorie în timp ce tensiunea este prezentă, se pot produce deteriorări iremediabile ale modulelor de memorie sau ale plăcii de sistem.
- **3.** Ûndepărtați unitatea centrală a computerului de pe suport. Consultați Scoaterea unității centrale a Engage One de pe suport, la pagina 24.
- **4.** Îndepărtați panoul de afisare de la unitatea centrală a computerului. Consultați Demontarea panoului de afisare, la pagina 31.

5. Îndepărtați scutul de pe modulele de memorie trăgând de urechea scutului în sus (1) și apoi ridicând scutul de pe placa de sistem (2).

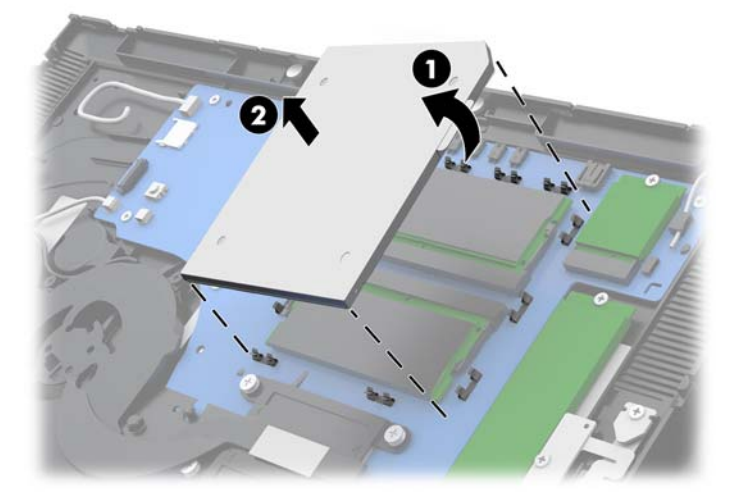

6. Pentru a îndepărta un modul de memorie, apăsați în afară pe cele două siguranțe de pe fiecare parte a modulului de memorie (1), apoi trageți modulul de memorie afară din soclu (2).

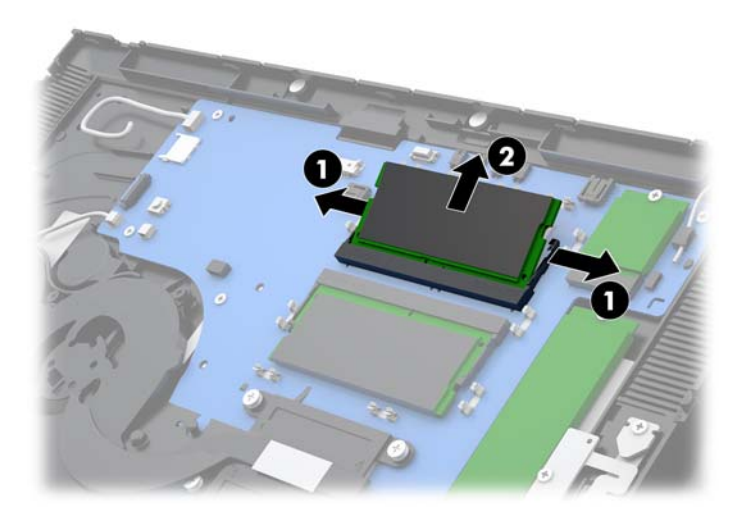

**7.** Pentru a instala un modul de memorie, glisaţi noul modul de memorie în soclu la un unghi de aproximativ 30° (1), apoi apăsați modulul de memorie în jos în soclu (2), pentru ca siguranțele să-l fixeze pe poziție.

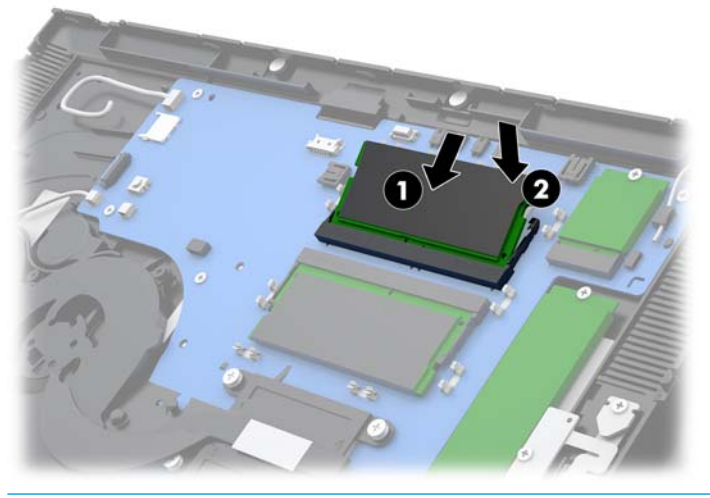

- **W NOTĂ:** Un modul de memorie poate fi instalat într-un singur mod. Potriviți crestătura de la modul cu proeminența de pe soclul de memorie.
- 8. Puneți la loc scutul pe modulele de memorie apăsând partea stângă a scutului în jos pe placa de sistem (1) și apoi apăsând partea dreaptă în jos (2).

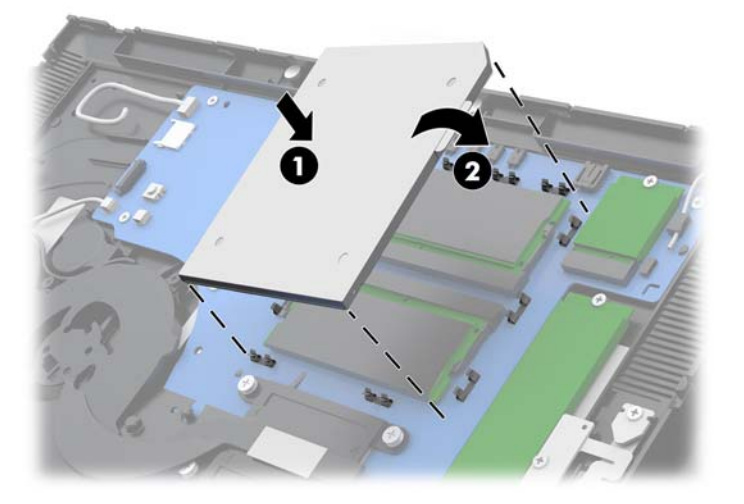

- 9. Repunerea panoului de afișare la unitatea centrală. Consultați Repunerea panoului de afișare, la pagina 33.
- 10. Montați unitatea centrală a computerului pe suport. Consultați Montarea unității centrale Engage One pe suport, la pagina 25.
- 11. Reconectați cablul de alimentare și apăsați butonul de pornire.

Computerul recunoaște automat memoria suplimentară la pornire.

## <span id="page-48-0"></span>**Demontarea și instalarea unei unități SSD M.2**

- **IMPORTANT:** Dacă doriți să înlocuiți o unitate SSD, aveți grijă să efectuați o copie de rezervă a datelor din vechea unitate SSD, astfel încât să fie posibilă transferarea lor pe noua unitate SSD.
	- 1. Opriți corect computerul prin intermediul sistemului de operare și închideți toate dispozitivele externe.
	- **2.** Deconectați cablul de alimentare de la computer.
	- **IMPORTANT:** Indiferent dacă sistemul este pornit sau nu, tensiunea este întotdeauna prezentă la placa de sistem atâta timp cât sistemul este conectat la o priză activă de c.a. Pentru a evita deteriorarea componentelor interne ale computerului, este necesar să deconectați cablul de alimentare și să așteptați aproximativ 30 de secunde, pentru descărcarea sarcinilor reziduale din sistem.
	- **3.** Îndepărtați unitatea centrală a computerului de pe suport. Consultați Scoaterea unității centrale a Engage One de pe suport, la pagina 24.
	- **4.** Îndepărtați panoul de afișare de la unitatea centrală a computerului. Consultați Demontarea panoului de afișare, la pagina 31.
	- **5.** Pentru a îndepărta o unitate SSD, scoateți șurubul care fixează unitatea SSD pe placa de sistem (1) și apoi glisați unitatea SSD afară din conectorul de pe placa de sistem (2).

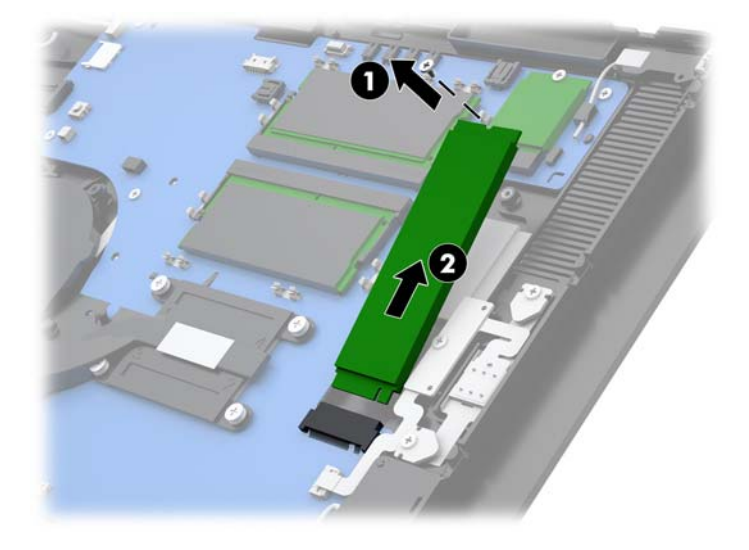

<span id="page-49-0"></span>**6.** Pentru a instala o unitate SSD, glisați capătul de conectare al unității SSD în conectorul de pe placa de sistem (1) și apoi fixați celălalt capăt al unității SSD pe placa de sistem cu șurubul (2).

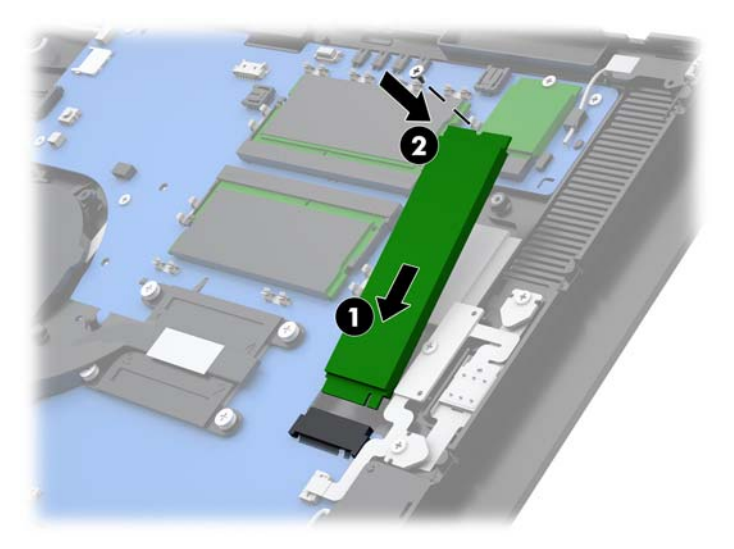

- 7. Repunerea panoului de afișare la unitatea centrală. Consultați Repunerea panoului de afișare, la pagina 33.
- 8. Montați unitatea centrală a computerului pe suport. Consultați Montarea unității centrale Engage One pe suport, la pagina 25.
- **9.** Reconectați cablul de alimentare și apăsați butonul de pornire.

#### **Introducerea unui card SD intern**

- 1. Opriți corect computerul prin intermediul sistemului de operare și închideți toate dispozitivele externe.
- **2.** Deconectați cablul de alimentare de la computer.
- **IMPORTANT:** Indiferent dacă sistemul este pornit sau nu, tensiunea este întotdeauna prezentă la placa de sistem atâta timp cât sistemul este conectat la o priză activă de c.a. Pentru a evita deteriorarea componentelor interne ale computerului, este necesar să deconectați cablul de alimentare și să așteptați aproximativ 30 de secunde, pentru descărcarea sarcinilor reziduale din sistem.
- **3.** Îndepărtați unitatea centrală a computerului de pe suport. Consultați Scoaterea unității centrale a Engage One de pe suport, la pagina 24.
- **4.** Îndepărtați panoul de afișare de la unitatea centrală a computerului. Consultați Demontarea panoului de afișare, la pagina 31.

<span id="page-50-0"></span>**5.** Introduceți cardul SD în slotul pentru card SD de pe placa de sistem.

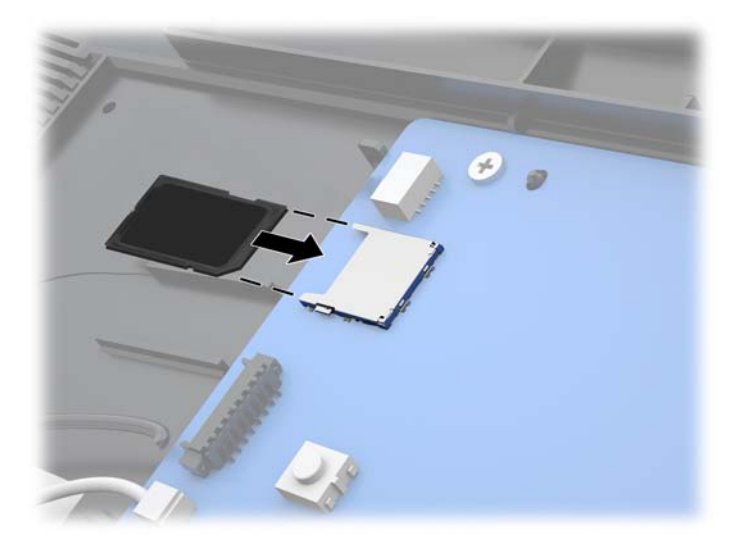

- **6.** Repunerea panoului de afișare la unitatea centrală. Consultați Repunerea panoului de afișare, la pagina 33.
- **7.** Montați unitatea centrală a computerului pe suport. Consultați Montarea unității centrale Engage One pe suport, la pagina 25.
- 8. Reconectați cablul de alimentare și apăsați butonul de pornire.

#### **Îndepărtarea Ļč čnstalarea unuč modul WLAN**

- **1.** Opriți corect computerul prin intermediul sistemului de operare și închideți toate dispozitivele externe.
- **2.** Deconectați cablul de alimentare de la computer.
- **IMPORTANT:** Indiferent dacă sistemul este pornit sau nu, tensiunea este întotdeauna prezentă la placa de sistem atâta timp cât sistemul este conectat la o priză activă de c.a. Pentru a evita deteriorarea componentelor interne ale computerului, este necesar să deconectați cablul de alimentare și să așteptați aproximativ 30 de secunde, pentru descărcarea sarcinilor reziduale din sistem.
- **3.** Îndepărtați unitatea centrală a computerului de pe suport. Consultați Scoaterea unității centrale a Engage One de pe suport, la pagina 24.
- **4.** Îndepărtați panoul de afișare de la unitatea centrală a computerului. Consultați Demontarea panoului de afișare, la pagina 31.
- **5.** Pentru a demonta un modul WLAN, deconectați cablurile WLAN (1), scoateți șurubul (2) care fixează modulul pe placa de sistem și apoi glisați modulul afară din conectorul plăcii de sistem (3).
- **IMPORTANT:** Cablurile WLAN și conectorii poartă etichete cu numerele **1** și **2**. Asigurați-vă că etichetele numerotate de pe modulul WLAN corespund cu etichetele numerotate de pe cabluri când reconectați cablurile.

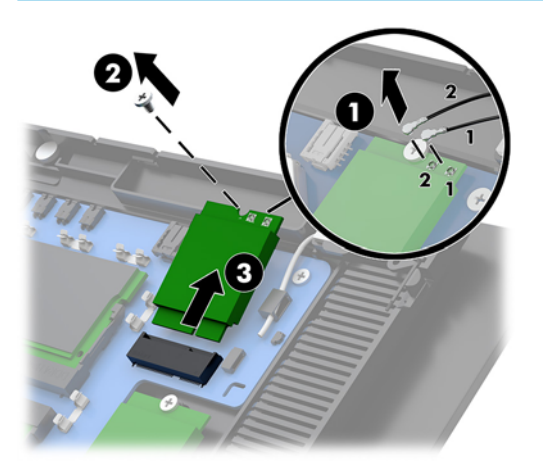

- 6. Pentru a instala un modul WLAN, glisați capătul de conectare al modului în conectorul de pe placa de sistem (1), fixați celălalt capăt al modulului la placa de sistem cu șurubul (2) și apoi conectați cele două cabluri de la panoul de afișare la conectoarele de la modulul WLAN (3).
- **IMPORTANT:** Cablurile WLAN și conectorii poartă etichete cu numerele **1** și **2**. Asigurați-vă că etichetele numerotate de pe modulul WLAN corespund cu etichetele numerotate de pe cablurile când conectați cablurile.

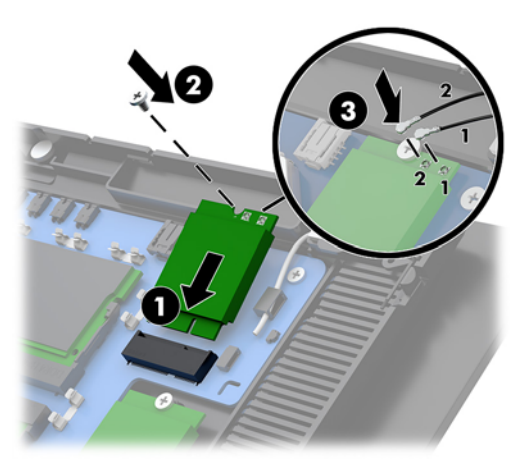

- 7. Repunerea panoului de afișare la unitatea centrală. Consultați Repunerea panoului de afișare, la pagina 33.
- 8. Montați unitatea centrală a computerului pe suport. Consultați Montarea unității centrale Engage One pe suport, la pagina 25.
- **9.** Reconectați cablul de alimentare și apăsați butonul de pornire.

## <span id="page-52-0"></span>**4** Utilizarea imprimantei coloană

Imprimanta coloana este o componentă opțională care poate fi inclusă în sistemul dumneavoastră.

## **Caracteristici standard**

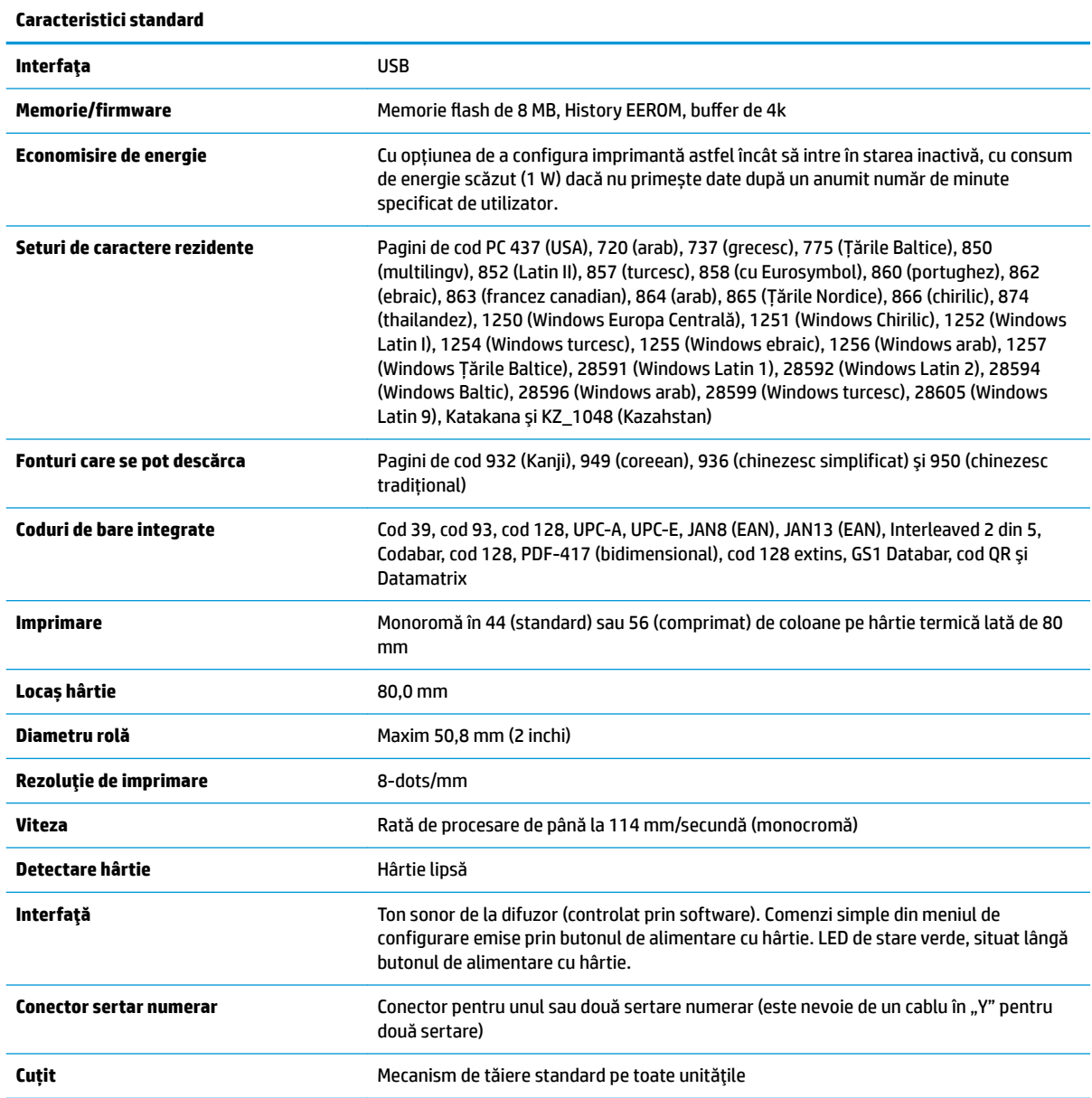

## <span id="page-53-0"></span>**Caracteristici de imprimare**

Imprimanta este versatilă, prevăzută cu diverse opțiuni de imprimare. Prezentarea textului, a graficii și a codurilor de bare se poate face în diferite forme și dimensiuni. Pentru mai multe informații despre programarea imprimantei pentru a modifica textul, grafica sau alte caracteristici, consultați *Ghidul de programare*.

### **Când trebuie schimbată hârtia de bon**

Schimbați hârtia atunci când se ajunge aproape de capătul rolei sau când rola este goală. Când hârtia este pe terminate, trebuie să controlați utilizarea pentru a nu rămâne fără hârtie în mijlocul unei tranzacții. Când rola este goală, trebuie să încărcați o nouă rolă imediat pentru a evita pierderea de date.

- Când hârtia este pe terminate, o bandă colorată apare pe bonul de hârtie (dacă hârtia achiziționată este prevăzută cu această bandă) care indică faptul că a mai rămas hârtie suficientă doar pentru o mică tranzacție.
- Când rola este goală, se aprinde intermitent un led verde pe imprimantă indicând faptul că trebuie încărcată o nouă rolă de hârtie.

**IMPORTANT:** Nu încercați să folosiți imprimanta sau computerul gazdă când imprimanta nu are hârtie. Este posibil ca imprimanta să accepte în continuare date de la computerul gazdă chiar dacă nu poate imprima. Acest lucru poate duce la pierderea de date.

### Încărcarea imprimantei cu hârtie de bon

- **1.** Deschideți capacul hârtiei de bon apăsând uniform pe fiecare parte a capacului, până când acesta se desprinde (1).
- 2. Scoateți rola de testate sau rola de hârtie utilizată dacă este cazul.
- **3.** Așezați hârtia de bon în compartimentul pentru hârtie, pe ax, astfel încât aceasta să se deruleze din interior (2). Lăsați câțiva centimetri de hârtie afară din imprimantă. Pentru a preveni blocarea, asiqurațivă că hârtia se găsește între fantele de ghidare.
- **4.** În timp ce mențineți hârtia pe poziție, închideți capacul hârtiei de bon (3), apăsând mai tare după primul clic pentru a vă asigura că este bine închis. Când acesta este perfect închis și hârtia instalată, LED-ul nu se va mai aprinde intermitent.

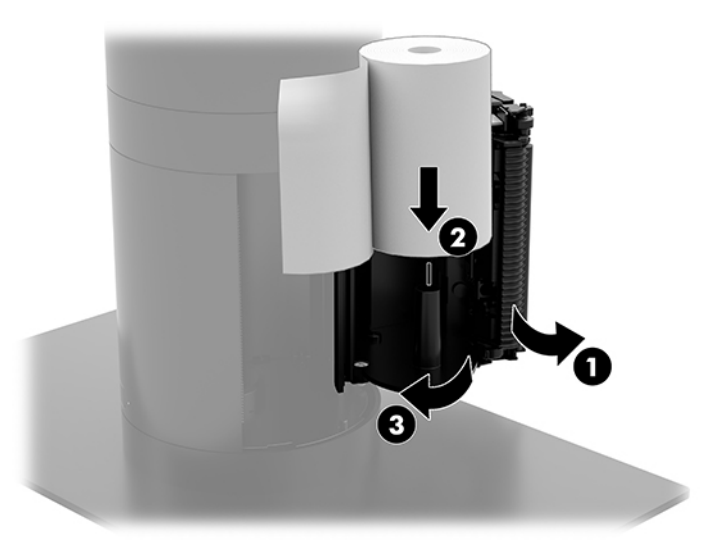

<span id="page-54-0"></span>**5.** Pentru a verifica dacă hârtia a fost încărcată corect, scoateți din hârtie apăsând butonul de alimentare cu hârtie (1) și apoi rupeți hârtia în exces cu ajutorul cuțitului de pe capac. Dacă LED-ul este aprins verde continuu (2) imprimanta este pornită și funcționează normal. Dacă LED-ul se aprinde intermitent, este posibil să nu fie închis complet capacul.

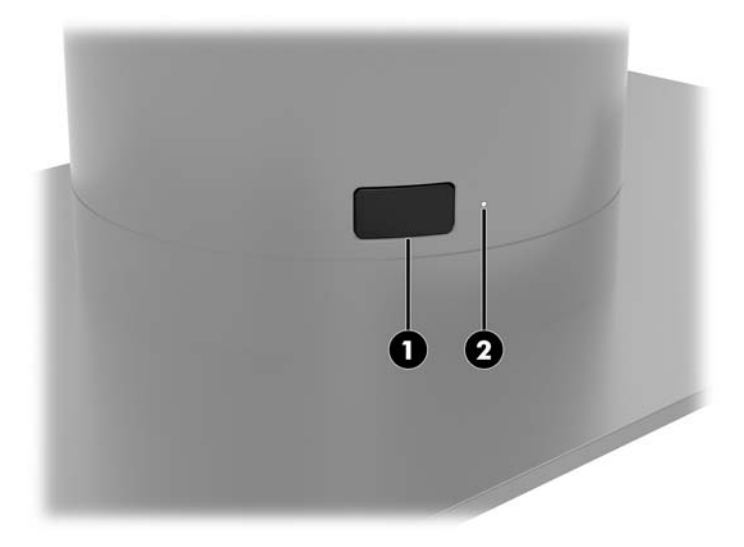

### **Specificații cu privire la hârtia termică**

Imprimanta necesită hârtie termică specială cu următoarele dimensiuni:

- Lățime: 80 +0/-0,6 mm (3,15 +0/-0,03")
- **Diametru:** maxim 50,8 mm. (2")

Hârtia nu trebuie să fie lipită de mosor. Utilizați hârtie cu o bandă colorată la capăt pentru a indica faptul că hârtia este pe punctul de a se termina.

Figurile de mai sus fac referință la role cu un mosor cu diametrul exterior de 22 ± 0,5 mm (0,87") și interior  $11,5 \pm 0.5$  mm (0,45").

#### **Gradele hârtiei speciale**

Contactați un producător la alegere pentru a comanda hârtie. HP vă recomandă următoarele grade de hârtie și respectiv producătorii acestora. Există mai mulți producători de hârtie care livrează acest tip de hârtie, atâta timp cât rolele de hârtie de la POS sunt de gradul recomandat pentru hârtia monocromă (cerneală neagră).

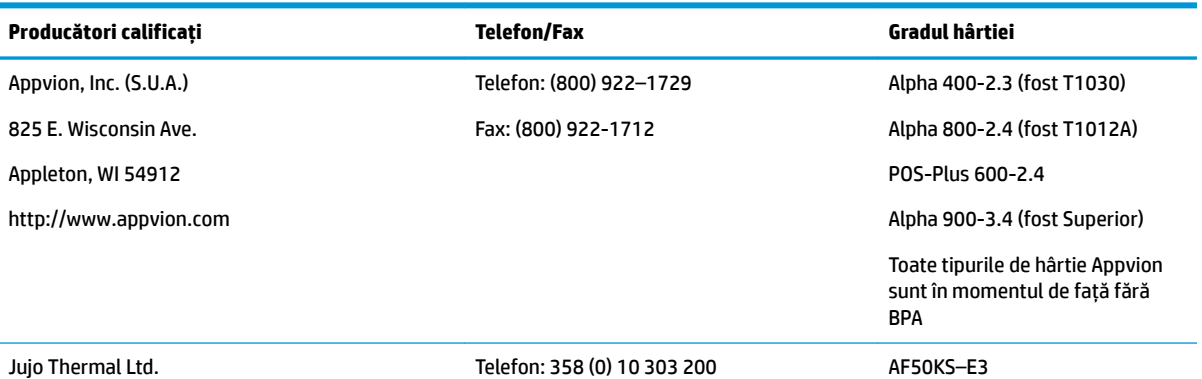

<span id="page-55-0"></span>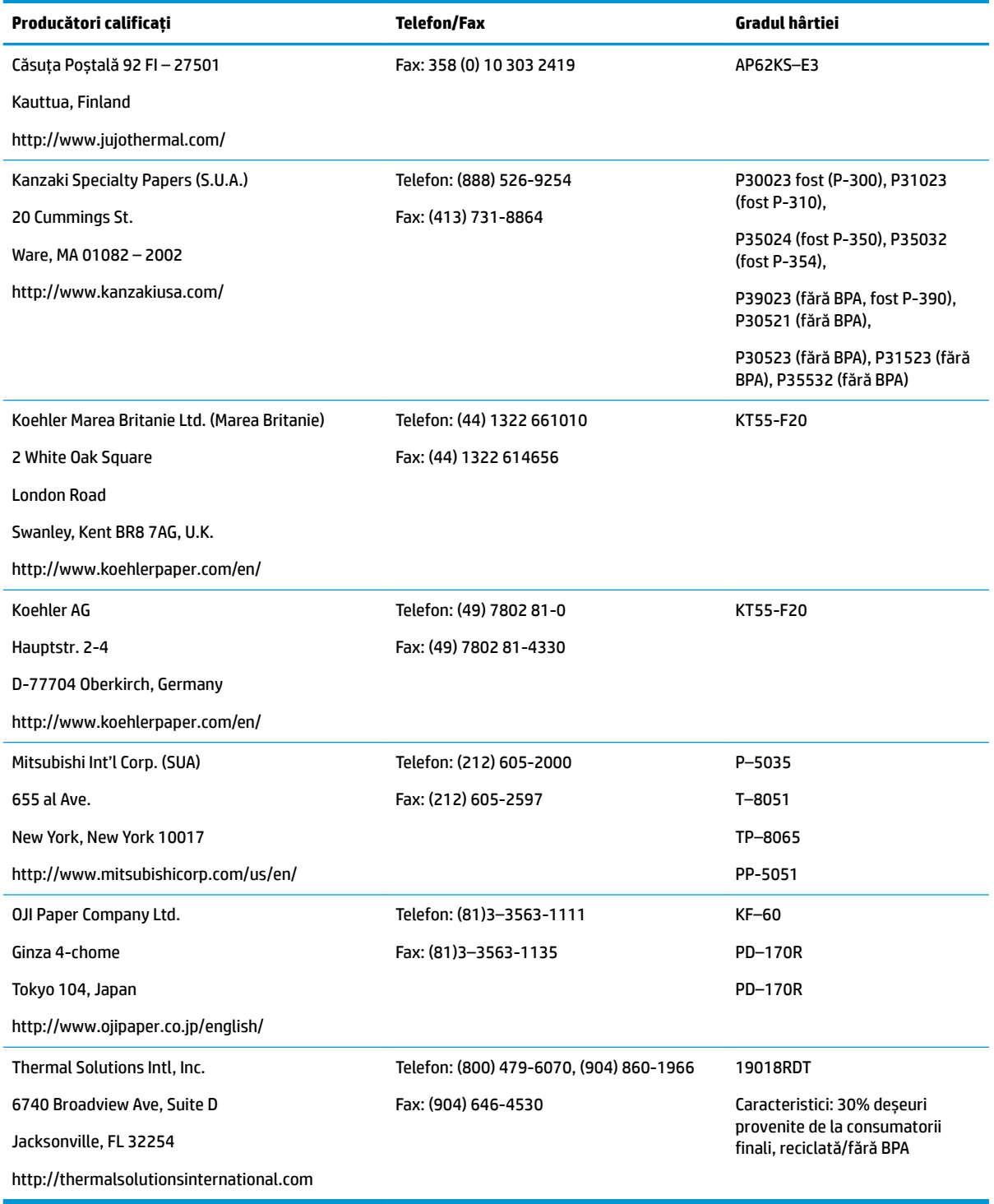

### **Depanarea imprimantei**

Imprimanta nu crează în general probleme; cu toate acestea, pot apărea situații neașteptate. Consultați secțiunile de mai jos pentru a diagnostica și rezolva aceste situații cu privire la imprimantă. Pentru a rezolva problemele complexe, este posibil să fie nevoie să contactați un reprezentant autorizat de service HP.

#### <span id="page-56-0"></span>**Sunete imprimantă și LED-ul verde**

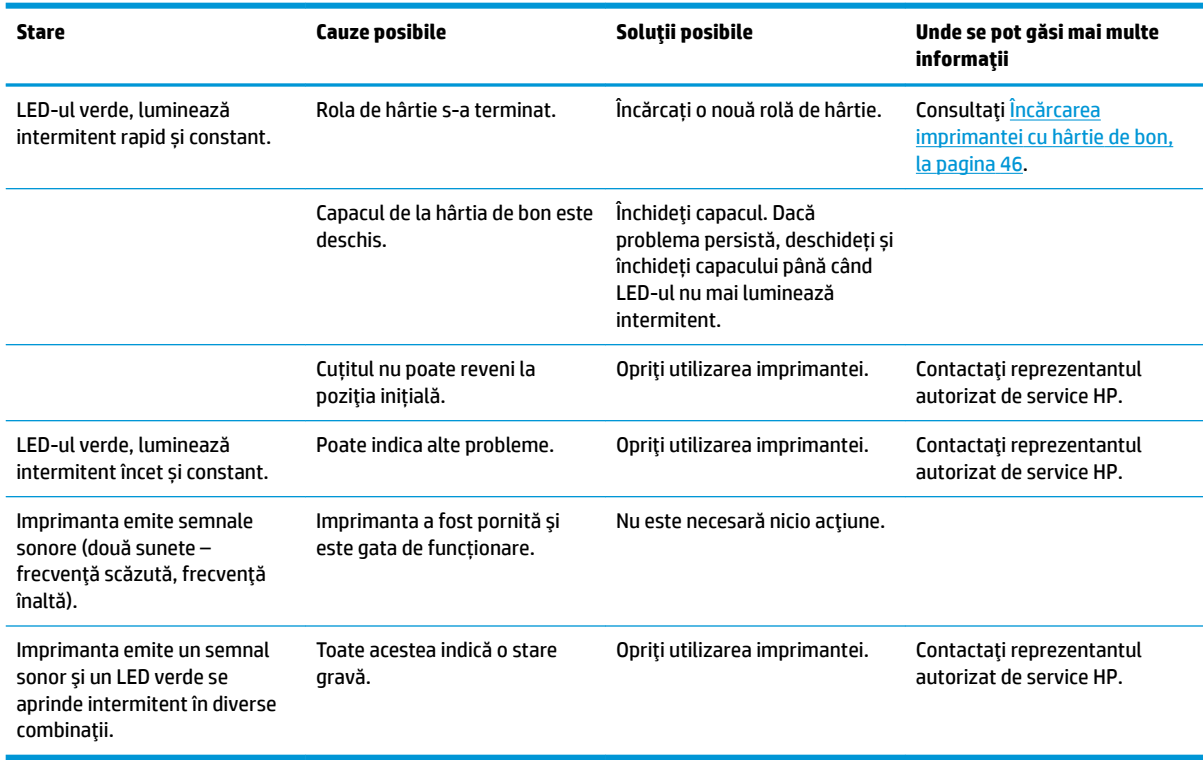

## **Probleme la imprimarea**

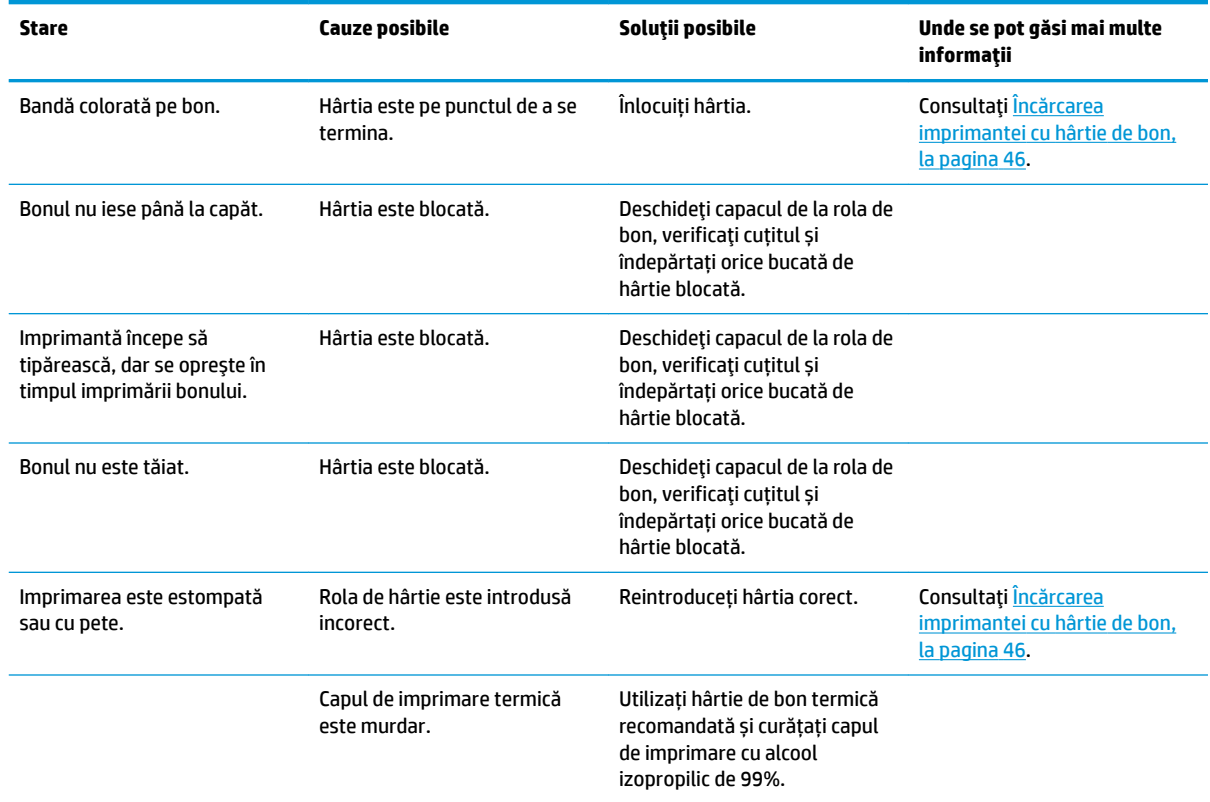

<span id="page-57-0"></span>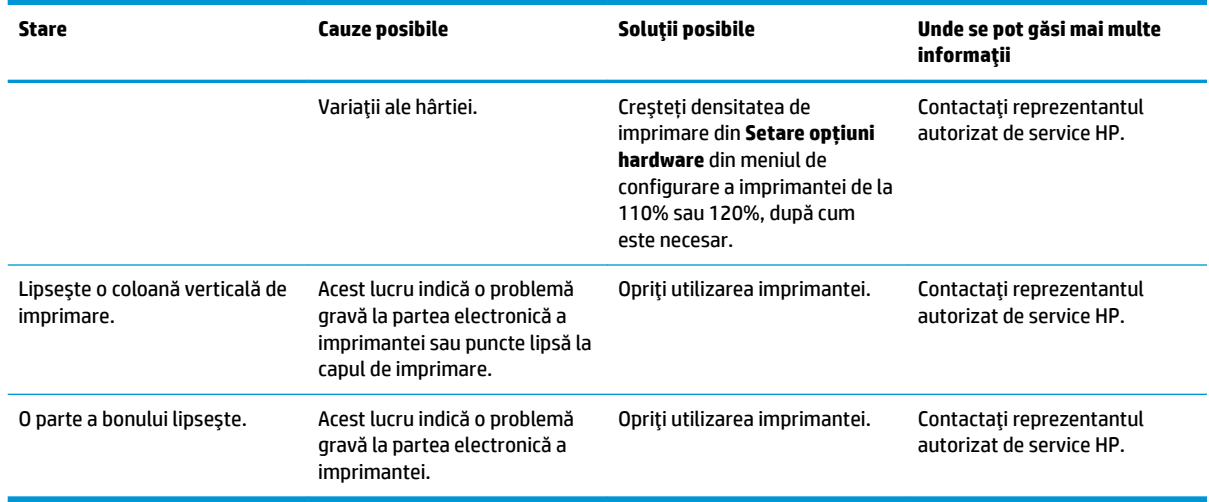

**NOTĂ:** Utilizarea de hârtie nerecomandată poate deteriora capul de imprimare și poate duce la anularea garanției.

#### **Imprimanta nu funcționează**

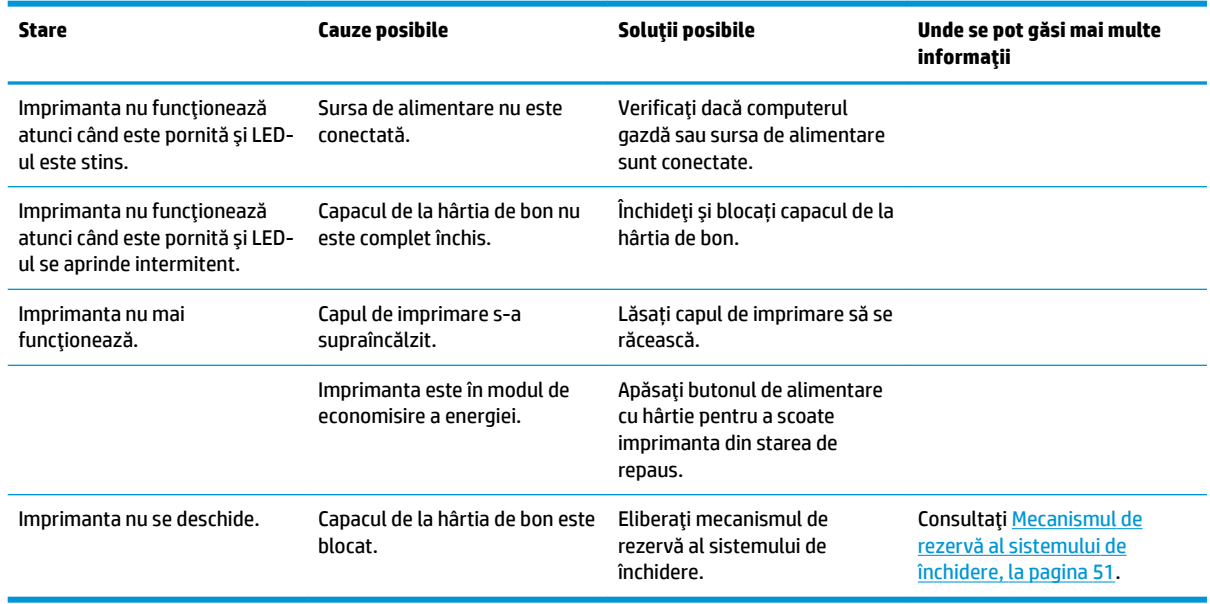

#### <span id="page-58-0"></span>**Mecanismul de rezervă al sistemului de închidere**

În cazul în care capacul se blochează, imprimanta este prevăzută cu un mecanism de rezervă pentru eliberarea sistemului de închidere al capacului. Cu ajutorul unui obiect ascuțit subțire, apăsați butonul dreptunghiular de lângă capul de imprimare. Dacă se apasă cu suficientă presiune, mecanismul de închidere ar trebui să se elibereze și să se deschidă capacul.

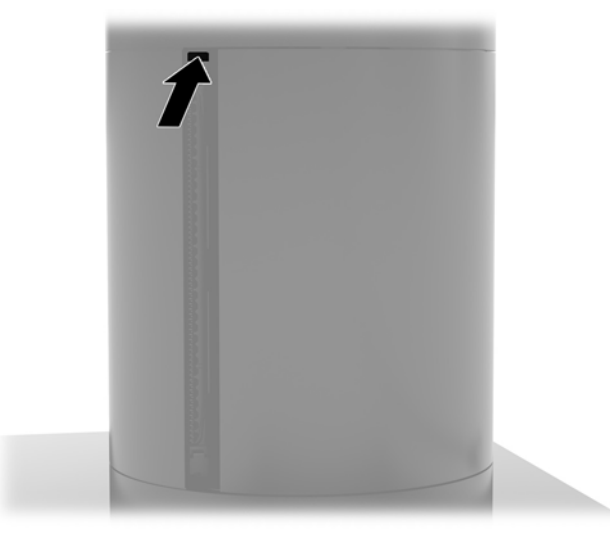

#### **Curățarea imprimantei**

Datorită poziției imprimantei când este utilizată, este puțin probabil să se adune hârtie sau alte resturi de la cuțit. HP vă recomandă să mențineți imprimanta în stare de funcționare prin curățarea periodică a resturilor de la imprimantă.

Pentru a curăța imprimanta, deschideți capacul, scoateți rola de hârtie și apoi utilizați o butelie de aer comprimat pentru a expulza impuritățile de pe placa inferioară pe care acestea se acumulează.

# <span id="page-59-0"></span>**5 Configurarea software-ului**

#### **Calibrarea ecranului senzitiv pentru Windows 10 Professional și Windows 10 IoT Enterprise pentru Retail**

**MOTĂ:** Instrumentul de calibrare Windows funcționează numai în modul de atingere cu digitizor. Dacă instalați un utilitar tactil pentru retail, acesta va seta ecranul senzitiv la modul POS (mod cu maus) implicit și nu va permite executarea instrumentului de calibrare Windows.

Pentru a calibra modulul tactil în Windows 10 Professional și Windows 10 IoT Enterprise pentru Retail:

- **1.** Deschideți Panoul de control. Puteți tasta Panou de control în caseta de căutare pentru a-l accesa.
- **2.** În Panou de control tastați calibrare în caseta de căutare. În meniul Setări Tablet PC, apăsați linkul **Calibrare ecran pentru intrare cu stilou sau prin atingere**. În caseta de dialog Setări Tablet PC, atingeți butonul **Calibrare** și apoi treceți la pasul 3.
- **3.** Urmați instrucțiunile de pe ecran pentru a apăsa semnele vizate de pe ecranul tactil. La finalul procesului de calibrare, modulul tactil ar trebui să fie aliniat cu punctele video și punctele tactile vor fi corecte.

### **Configurarea de module periferice HP integrate optionale**

Pentru a configura dispozitivul periferic USB integrat, consultati *HP Point of Sale Configuration Guide* (Ghid de configurare HP Point of Sale) (disponibil numai în limba engleză). Ghidul se găsește împreună cu documentația pentru computer la adresa<http://www.hp.com/support>. Pentru a accesa ghidul de pe computer, selectați Start și apoi selectați Informații Punct de vânzare HP.

**MOTĂ:** Accesați <u>http://www.hp.com/support</u> pentru software-ul sau documentația actualizate care au devenit disponibile în intervalul de timp scurs de la fabricarea produsului și livrarea acestuia către dvs.

# <span id="page-60-0"></span>**A Activare criptare** MSR

Dispozitivul MSR integrat în terminalul Engage One are o funcționalitate de criptare opțională. HP colaborează cu IDTECH Products pentru a efectua servicii de injectare chei de la distanță. Pentru mai multe informații despre serviciile acestora, contactați echipa de vânzări de la IDTECH Products la Sales@idtechproducts.com.

## <span id="page-61-0"></span>**B Descărcare electrostatică**

O descărcare de electricitate statică de la un deget sau alt conductor poate deteriora plăcile de sistem sau alte dispozitive sensibile la electricitate statică. Acest tip de defect poate reduce speranța de viață a dispozitivului.

#### **Prevenirea descărcării electrostatice**

Pentru a împiedica deteriorările electrostatice, respectați următoarele măsuri de siguranță:

- Evitați contactul cu mâinile transportând și depozitând produsele în containere sigure din punct te vedere electrostatic.
- Păstrați componentele sensibile din punct de vedere electrostatic în containerele lor până când sosesc la stațiile de lucru fără electricitate statică.
- Plasați componentele pe o suprafață împământată înainte de a le scoate din containerele lor.
- Evitați atingerea pinilor, conductoarelor sau circuitelor.
- Întotdeauna fiți conectat corespunzător la împământare când atingeți o componentă sau un ansamblu sensibil la electricitate statică.

#### **Metode de împământare**

Există câteva metode pentru împământare. Când manevrați sau instalați componente sensibile din punct de vedere electrostatic, utilizați una sau mai multe dintre următoarele metode:

- Utilizați o brățară antistatică pe care ați conectat-o printr-un cordon de împământare la o stație de lucru împământată sau la șasiul computerului. Brățările antistatice sunt benzi flexibile cu o rezistență de minim 1 megaohm +/- 10% în cordoanele de împământare. Pentru a asigura o împământare corespunzătoare, purtați brățara strânsă pe piele.
- · La stațiile de lucru fixe, utilizați manșete pentru vârful picioarelor, călcâie sau încălțăminte. Purtați manșete pe ambele picioare când staționați pe podele conductive sau pe covoare disipative.
- Utilizați instrumente de service pentru câmpuri conductoare.
- Utilizați un set de service portabil cu un covor pliabil de disipare statică.

Dacă nu dețineți niciunul dintre echipamentele sugerate pentru o împământare corespunzătoare, contactați un dealer, distribuitor sau furnizor de servicii autorizat de HP.

**WOTĂ:** Pentru mai multe informații despre electricitatea statică, puteți contacta un dealer, distribuitor sau furnizor de servicii autorizat de HP.

# <span id="page-62-0"></span>**C Instrucțiuni de exploatare a computerului,** îngrijirea de rutină și pregătirea pentru **transport**

#### **lnstrucțiuni de exploatare a computerului și întreținerea de** rutin**ă**

Pentru a configura și îngriji computerul, respectați instrucțiunile de mai jos:

- HP recomandă lăsarea unui spațiu liber de 17 mm în jurul orificiilor de ventilație de la unitatea centrală a computerului și a panoului de conectivitate I/E pentru disiparea căldurii.
- Feriți computerul de umezeală excesivă, de lumina directă a soarelui și de temperaturi excesiv de ridicate sau de coborâte.
- Nu utilizați niciodată computerul cu oricare dintre panourile de acces demontate.
- Nu stivuiți computerele unul peste altul și nu plasați computerele atât de aproape unul de altul astfel încât să fie supuse reciproc aerului recirculat sau preîncălzit.
- În cazul în care computerul este pe cale să fie exploatat într-o incintă separată, la incinta respectivă trebuie să se prevadă admisia de aer și ventilația de evacuare, aplicându-se aceleași instrucțiuni de exploatare listate mai sus.
- Ţineți lichidele la distanță față de computer și de panoul de conectivitate I/E.
- Nu acoperiți niciodată orificiile de ventilație ale computerului sau ale panoului de conectivitate I/E, cu niciun tip de material.
- Instalați funcțiile de management al energiei ale sistemului de operare sau alt software, inclusiv starea de repaus.
- Opriți computerul înainte de a efectua oricare din acțiunile următoare:
	- Ștergeți exteriorul computerului cu o cârpă moale și umedă, după caz. Utilizarea produselor de curățare poate decolora sau deteriora finisarea suprafețelor.
	- Curățați ocazional orificiile de aer de pe toate părțile ventilate ale computerului. Scamele, praful și alte materii străine pot bloca orificiile de ventilație, limitând fluxul de aer.

**W NOTĂ:** Pentru mai multe informații privind îngrijirea și întreținerea sistemului de retail, consultați "Sisteme Retail pentru Puncte de vânzare – Îngrijire și întreținere de rutină" disponibil la adresa [http://www.hp.com/](http://www.hp.com/support) [support](http://www.hp.com/support).

### $\hat{\textbf{I}}$ ntreținerea ecranului tactil

Păstrați ecranul și senzorul tactil curate. Senzorul tactil are nevoie de foarte puțină întreținere. HP vă recomandă să curățați periodic suprafața din sticlă a senzorului tactil. Asigurați-vă opriți ecranul înainte de curățare. În mod obișnuit, o soluție în concentrație de 50:50 alcool izopropilic și apă este cel mai bun agent de curățare pentru senzorul dvs. tactil. Este important să evitați utilizarea substanțelor chimice caustice pe senzorul tactil. Nu utilizați soluții pe bază de oțet.

<span id="page-63-0"></span>Aplicați soluția de curățare cu o cârpă moale și fără scame. Evitați folisirea cârpelor zgrunțuroase. Înmuiați întotdeaua cârpa și apoi curățați senzorul. Asigurați-vă că pulverizați lichidul de curățare pe cârpă, nu pe senzor, astfel încât să nu pătrundă stropi în interiorul ecranului sau să păteze masca frontală.

### **<u>Intreținere</u>** MSR

Pentru a curăța cititorul de benzi magnetice (MSR), treceți un card de curățare standard prin MSR de câteva ori. Puteți să comandați un card de curățare standard online. De asemenea, puteți să puneți o cârpă subțire fără ulei în jurul unui card de credit.

#### **Pregătire pentru expediere**

Când vă pregătiți pentru transportul computerului, urmați aceste sugestii:

- 1. Faceți o copie de rezervă a fișierelor de pe unitatea de disc. Asigurați-vă că suporturile pentru copiere nu sunt supuse la impulsuri electrice sau magnetice cât timp sunt depozitate sau în timpul transportului.
- **EZ NOTĂ:** Unitatea de disc se blochează automat când alimentarea sistemului este oprită.
- **2.** Scoateți și depozitați toate suporturile amovibile.
- **3.** Opriți computerul și dispozitivele externe.
- **4.** Deconectati cablul de alimentare de la priza de c.a. și apoi de la computer.
- **5.** Deconectați componentele sistemului și dispozitivele externe de la sursele lor de alimentare și apoi de la computer.
- **6.** Ambalați componentele sistemului și dispozitivele externe în cutiile lor de ambalare originale sau în ambalaje similare, cu suficient material de ambalare pentru a le proteja.

## <span id="page-64-0"></span>**D Accesibilitatea**

Compania HP proiectează, fabrică și comercializează produse și servicii care pot fi utilizate de către oricine, inclusiv de către persoanele cu dizabilități, fie ca atare, fie prin adăugarea unor dispozitive de asistență.

### **Tehnologii asistive acceptate**

Produsele HP acceptă o mare varietate de tehnologii asistive pentru sistemul de operare și pot fi configurate pentru a funcționa cu tehnologii asistive suplimentare. Utilizați caracteristica Search (Căutare) pe dispozitivul dvs. pentru a găsi mai multe informații despre caracteristicile asistive.

**MOTĂ:** Pentru informații suplimentare despre un anumit produs cu tehnologie asistivă, contactați serviciul de asistență pentru clienți pentru produsul respectiv.

#### **Contactarea serviciului de asistență**

Optimizăm în mod constant accesibilitatea la produsele și serviciile noastre, iar orice feedback din partea utilizatorilor noștri este binevenit. Dacă aveți o problemă cu un produs sau doriți să ne informați cu privire la caracteristici de accesibilitate care v-au ajutat, vă rugăm să ne contactați la (888) 259-5707, de luni până vineri, de la 06:00 până la 21:00 MT. Dacă sunteți surd sau lipsit parțial de auz și utilizați VRS/TRS/ WebCapTel, contactați-ne dacă aveți nevoie de asistență tehnică sau aveți întrebări cu privire la accesibilitate apelând la numărul (877) 656-7058, de luni până vineri, de la 06:00 până la 21:00 MT America de Nord.

**NOTĂ:** Asistența este numai în limba engleză.

## <span id="page-65-0"></span>**Index**

#### **Simboluri/Numerice**

şurub de siguranță unitate centrală cu sistem de montare VESA [31](#page-38-0) cu suport [30](#page-37-0)

#### **A**

accesibilitatea [57](#page-64-0) avertismente și atenționări [16](#page-23-0)

#### **B**

buton de alimentare computer [7](#page-14-0) panou de conectivitate I/E [7](#page-14-0)

#### **C**

cablu de siguranță montarea la un panou de conectivitate I/E [29](#page-36-0) montare la computer [29](#page-36-0) caracteristici [1](#page-8-0), [3](#page-10-0) Card SD (intern) [42](#page-49-0) CFD [35](#page-42-0) cititor de amprente conectarea ca dispozitiv separat [21](#page-28-0) montarea pe bază [22](#page-29-0) componentele plăcii de sistem [35](#page-42-0) conectarea unui adaptor de c.a. [6](#page-13-0) configurarea ghidajului cablului [10](#page-17-0) configurare software [52](#page-59-0)

#### **D**

descărcare electrostatică, prevenire defect [54](#page-61-0) dispozitiv de stocare SSD [41](#page-48-0)

#### **I**

imprimantă coloană caracteristici [45](#page-52-0) curăţare [51](#page-58-0) depanare [48](#page-55-0) gradele hârtiei speciale [47](#page-54-0) mecanismul de rezervă al sistemului de închidere [51](#page-58-0)

schimbarea hârtiei [46](#page-53-0) specificații cu privire la hârtie [47](#page-54-0) instalare cartelă SD [42](#page-49-0) CFD [35](#page-42-0) memorie [38](#page-45-0) modul WLAN [43](#page-50-0) SSD [41](#page-48-0) instrucțiuni de exploatare a computerului [55](#page-62-0) instrucțiuni de instalare [16](#page-23-0)

#### **Î**

întreținerea ecranului tactil [55](#page-62-0)

#### **M**

Memorie instalare [38](#page-45-0) specificații [38](#page-45-0) modul WLAN [43](#page-50-0) montare blat [27](#page-34-0) **MSR** criptare [53](#page-60-0) întreținere [56](#page-63-0)

#### **N**

număr de serie computer [9](#page-16-0) panou de conectivitate I/E [9](#page-16-0)

#### **P**

panou de afişare demontare [31](#page-38-0) înlocuire [33](#page-40-0) panou de conectivitate I/E componentele de bază [4](#page-11-0) componentele pentru versiunea advanced (complexă) [5](#page-12-0) conectarea alimentării [6](#page-13-0) montarea unui cititor de amprente [22](#page-29-0) montare la computer [17](#page-24-0), [19](#page-26-0) porturi seriale, configurare pentru alimentare [19](#page-26-0) pregătire pentru expediere [56](#page-63-0)

#### **R**

reglarea unității centrale [8](#page-15-0)

#### **S**

suport montarea unității centrale [25](#page-32-0) optiuni [4](#page-11-0) scoaterea unității centrale [24](#page-31-0) Suport de montare VESA [25](#page-32-0)